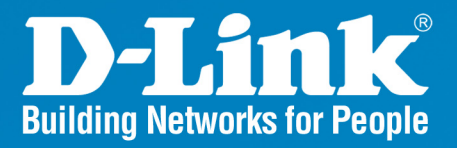

**DAP-3520** Release 1.00

# **AirPremier N Dual Band Exterior PoE Access Point**

# **User Manual**

**Business Class Networking** 

## **Table of Contents**

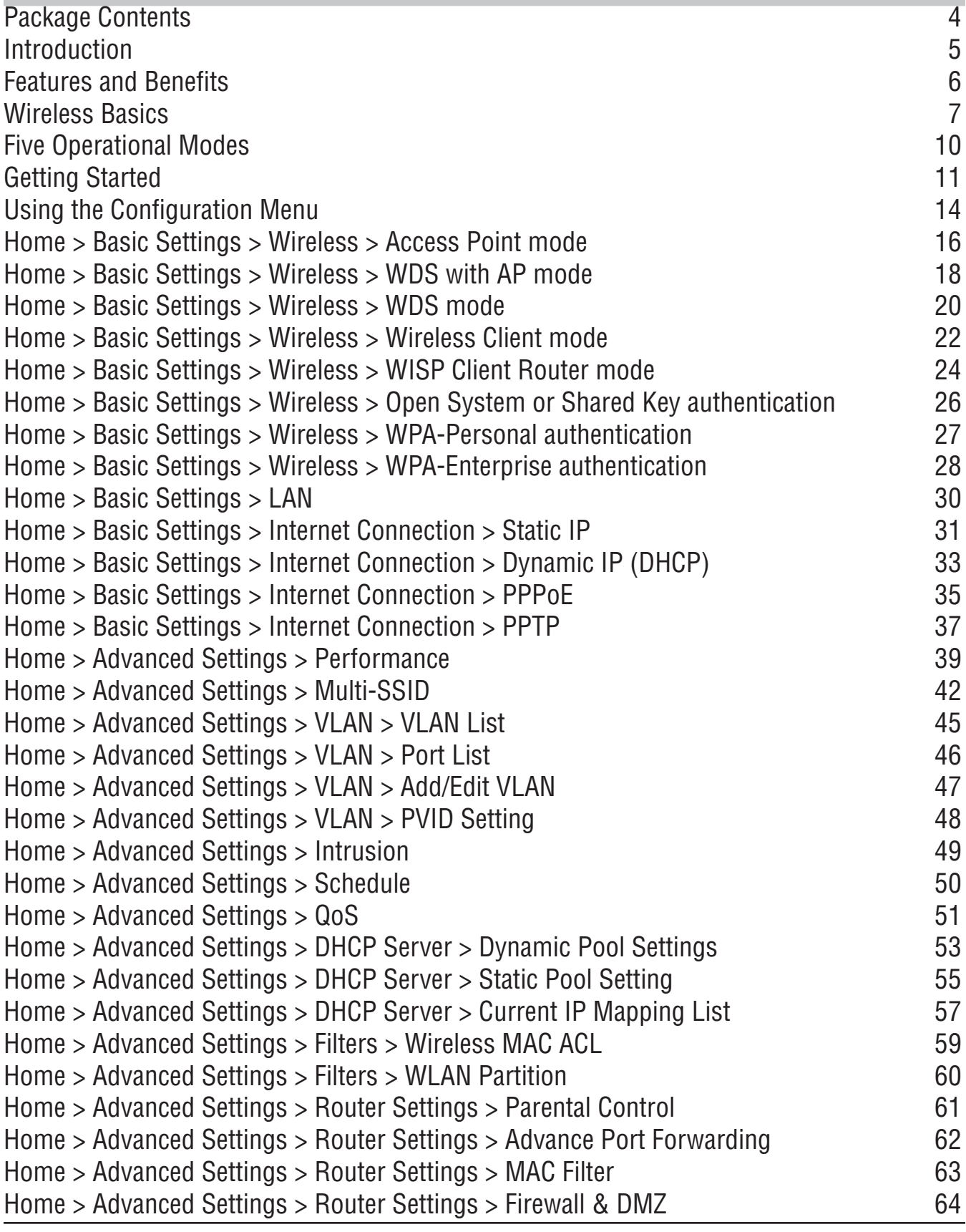

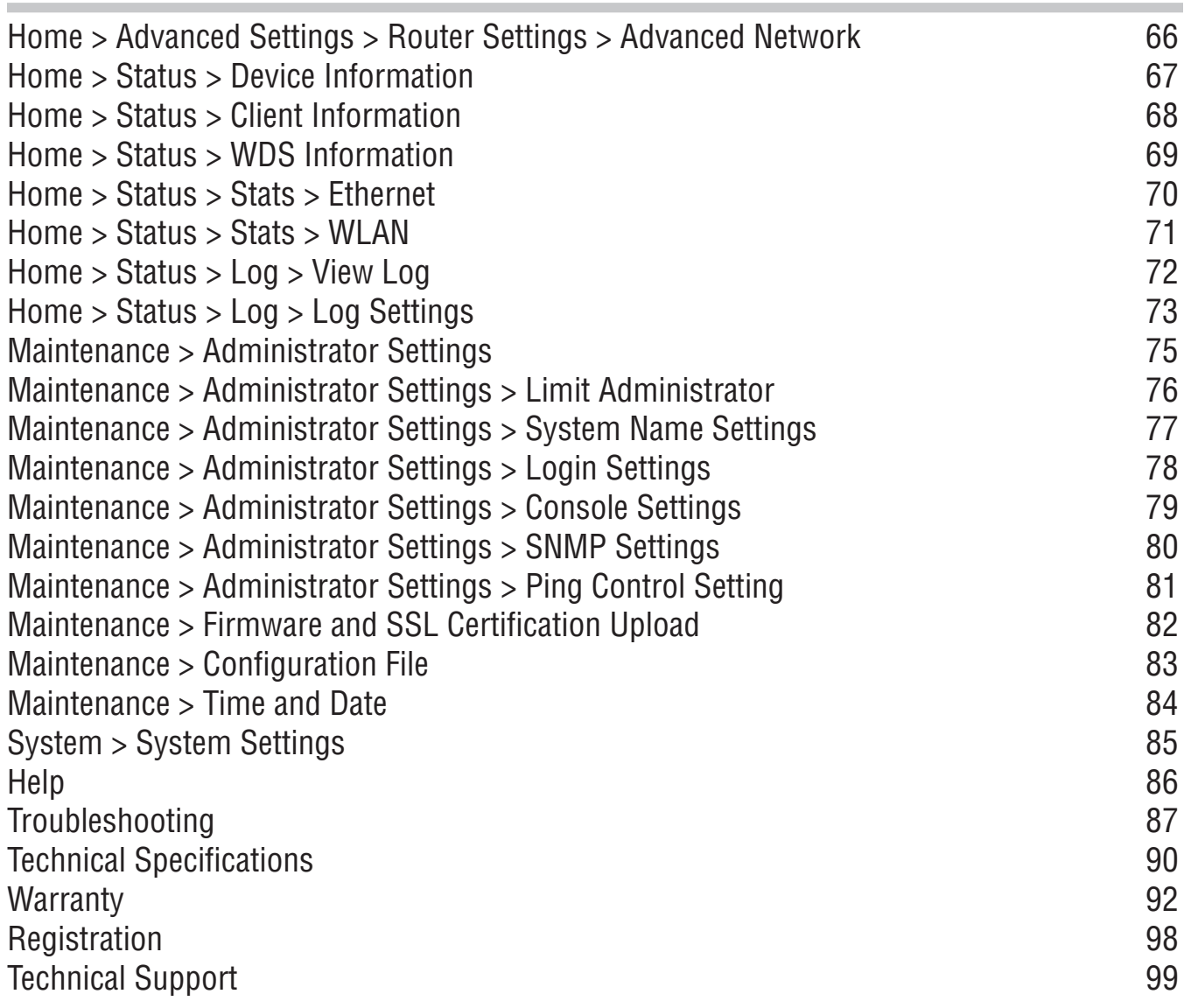

## **Package Contents**

<span id="page-3-0"></span>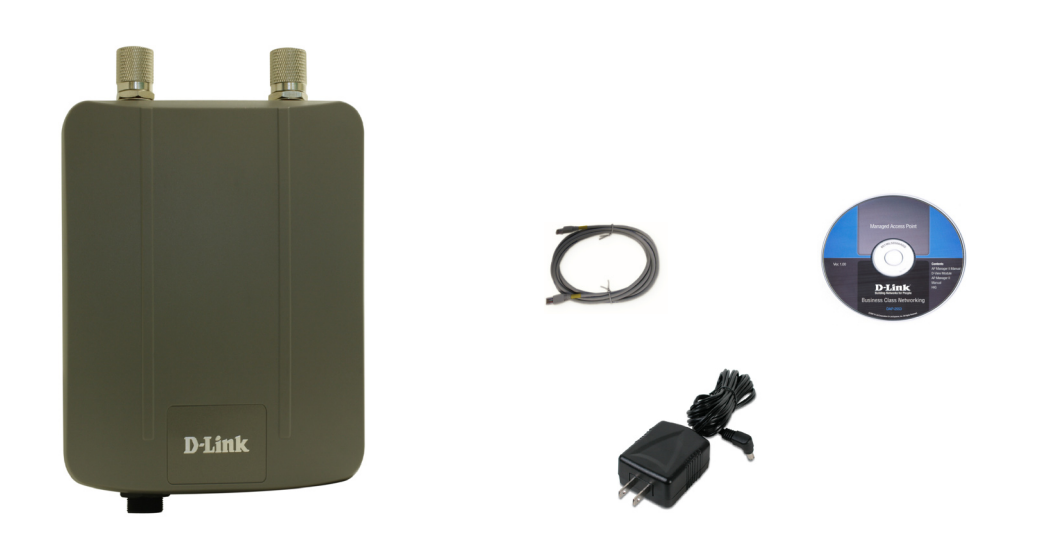

- D-Link DAP-3520 AirPremier N Dual Band Exterior PoE Access Point
- Ethernet Cable
- **Manual on CD**
- DC 48V, 0.4A Power Adapter
- **Installation Guide**

If any of the above items are missing, please contact your reseller.

### **Minimum System Requirements**

- Computers with Windows<sup>®</sup>, Macintosh<sup>®</sup>, or Linux-based operating systems with an installed Ethernet adapter
- Internet Explorer version 7.0 and above or Firefox version 3.0 and above.

# **Introduction**

<span id="page-4-0"></span>The DAP-3520 802.11a/n or b/g/n switchable AP increases productivity by allowing you to work faster and more efficiently. With the DAP-3520, bandwidth-intensive applications like graphics or multimedia will benefit significantly because large files are now able to move across the network quickly.

The DAP-3520 is capable of operating in one of five different wireless networking modes; access point, WDS (Wireless Distribution System) with AP, WDS, Wireless Client, or WISP Client Router mode.

Use less wiring, enjoy increased flexibility, save time and money with PoE (Power over Ethernet). With PoE, the DAP-3520 shares power and data over the CAT5 cable, making the setup of your network less expensive and more convenient.

An ideal solution for quickly creating and extending a wireless local area network (WLAN) in offices or other workplaces, trade shows, and special events, the DAP-3520 providing data transfers rates up to 300Mbps. (The 802.11n standard is backwards compatible with 802.11a, 802.11g, and 802.11b devices.)

WPA/WPA2 is offered in two flavors: Enterprise (used for corporations) and Personal (used for home users).

WPA-Personal and WPA2-Personal are directed towards home users who do not have the server-based equipment required for user authentication. The method of authentication is similar to WEP because you define a "Pre-Shared Key" on the wireless router/AP. Once the pre-shared key is confirmed and satisfied at both the client and access point, access is then granted. The encryption method used is referred to as the Temporal Key Integrity Protocol (TKIP), which offers per-packet dynamic hashing. It also includes an integrity checking feature which ensures that the packets were not tampered with during wireless transmission.

WPA-Enterprise and WPA2-Enterprise are ideal for businesses that already have existing security infrastructures established. Management and security implementation can now be centralized on a server participating on the network. Utilizing 802.1x with a RADIUS (Remote Authentication Dial-in User Service) server, a network administrator can define a list of authorized users who can access the wireless LAN. When attempting to access a wireless LAN with WPA-Enterprisee configured, the new client will be requested to enter a username with a password.. If the new client is authorized by the administration, and enters the correct username and password, then access is then granted. In the case where an employee leaves the company, the network administrator is able to remove the previous employee from the authorized list to avoid compromising the

EAP (Extensible Authentication Protocol) is available through the Windows® XP operating system. You will need to use the same type of EAP protocol on all devices in your network when using the 802.1x feature.

<sup>\*</sup>Maximum wireless signal rate derived from IEEE Standard 802.11 specifications. Actual data throughput may vary. Network conditions and environmental factors, including volume of network traffic, building materials and construction, and network overhead can lower actual data throughout rate.

## **Features and Benefits**

- <span id="page-5-0"></span> Five different operation modes **-** Capable of operating in one of five different operation modes to meet your wireless networking needs: Access Point, WDS with AP, WDS, Wireless Client, or WISP Client Router.
- Faster wireless networking with the 802.11n (draft) standard to provide a maximum wireless signal rate of up to 300 Mbps\*.
- Compatible with the 802.11b standard to provide a wireless data rate of up to 11 Mbps, allowing you to migrate your system to the 802.11n (draft) and 802.11g standards on your own schedule without sacrificing connectivity.
- Compatible with the 802.11g standard to provide a wireless data rate of up to 54 Mbps in the 2.4 GHz frequency range.
- Compatible with the 802.11a standard to provide a wireless data rate of up to 54 Mbps in the 5 GHz frequency range.
- Better security with WPA The DAP-3520 can securely connect wireless clients on the network using WPA (Wi-Fi Protected Access) to provide a much higher level of security for your data and communications than its previous versions.
- AP Manager II management software **-** The real-time display of the network's topology and AP's information makes network configuration and management quick and simple.
- SNMP for management The DAP-3520 is not just fast, but also supports SNMP v.3 for better network management. Superior wireless AP manager software is bundled with the DAP-3520 for network configuration and firmware upgrade. Systems administrators can also set up the DAP-3520 easily with the Web-based configuration. A D-Link D-View 6.0 module will be downloadable for network administration and real-time network traffic monitoring with D-Link D-View 6.0 software.
- Utilizes OFDM technology (Orthogonal Frequency Division Multiplexing).
- Supports 802.3af Power over Ethernet.
- Supports one 10/100/1000M Ethernet port.
- Operates in the 2.4~2.5 GHz and  $5.15~5.85$  GHz<sup>\*\*</sup> frequency ranges.
- Supports PPPoE on WAN interface (WISP Client Router mode).
- Supports NAT mode and simple firewall (WISP Client Router mode).
- **Built-in heater.**
- Web-based interface for managing and configuring.

\*Maximum wireless signal rate derived from IEEE Standard 802.11 specifications. Actual data throughput may vary. Network conditions and environmental factors, including volume of network traffic, building materials and construction, and network overhead can lower actual data throughout rate.

\*\*Please note that operating frequency ranges vary depending on the regulations of individual countries and jurisdictions. The DAP-3520 isn't supported in the 5.25~5.35 GHz and 5.47 ~ 5.725 GHz frequency ranges in some regions.

## **Wireless Basics**

<span id="page-6-0"></span>D-Link wireless products are based on industry standards to provide high-speed wireless connectivity that is easy to use within your home, business or public access wireless networks. D-Link wireless products provides you with access to the data you want, whenever and wherever you want it. Enjoy the freedom that wireless networking can bring to you.

WLAN use is not only increasing in both home and office environments, but in public areas as well, such as airports, coffee shops and universities. Innovative ways to utilize WLAN technology are allowing people to work and communicate more efficiently. Increased mobility and the absence of cabling and other types of fixed infrastructure have proven to be beneficial to many users.

Wireless adapter cards used on laptop and desktop systems support the same protocols as Ethernet adapter cards, allowing wireless users to use the same applications as those used on a wired network.

*People use WLAN technology for many different purposes:*

**Mobility** - productivity increases when people can have access to data in any location within the operating range of their WLAN. Management decisions based on real-time information can significantly improve the efficiency of a worker.

**Low implementation costs** - WLANs are easy to set up, manage, change and relocate. Networks that frequently change can benefit from WLAN's ease of implementation. WLANs can operate in locations where installation of wiring may be impractical.

**Installation and network expansion** - by avoiding the complications of troublesome cables, a WLAN system can be fast and easy during installation, especially since it can eliminate the need to pull cable through walls and ceilings. Wireless technology provides more versatility by extending the network beyond the home or office.

**Inexpensive solution** - wireless network devices are as competitively priced as conventional Ethernet network devices. The DAP-3520 saves money by providing users with multi-functionality configurable in four different modes.

**Scalability** - Configurations can be easily changed and range from Peer-to-Peer networks, suitable for a small number of users to larger Infrastructure networks to accommodate hundreds or thousands of users, depending on the number of wireless devices deployed.

#### **Standards-Based Technology**

The DAP-3520 Wireless Access Point utilizes the 802.11a, 802.11b, 802.11g, and 802.11n (draft) standards.

The IEEE 802.11n (draft) standard is an extension of the 802.11a, 802.11b, and 802.1g standards that came before it. It increases the maximum wireless signal rate up to 300 Mbps<sup>\*</sup> within both the 2.4 GHz and the 5 GHz bands, utilizing OFDM technology.

This means that in most environments - within the specified range of this device - you will be able to transfer large files quickly, or even watch a movie in MPEG format over your network without noticeable delays. This technology works by transmitting high-speed digital data over a radio wave utilizing OFDM (Orthogonal Frequency Division Multiplexing) technology. OFDM works by splitting the radio signal into multiple smaller sub-signals that are then simultaneously transmitted at different frequencies to the receiver. OFDM reduces the amount of crosstalk (interference) in signal transmissions.

The D-Link DAP-3520 will automatically sense the best possible connection speed to ensure the greatest possible speed and range.

802.11n offers the most advanced network security features available today, including WPA.

#### **Important Information**

This product should ONLY be installed by an experienced installer who is familiar with local building and safety codes and where ever applicable, is licensed by the appropriate authorities. Failure to do so may void the D-Link product warranty and may expose the end user or the service provider to legal and financial liabilities. D-Link and its resellers or distributors are not liable for injury, damage, or violation of regulations associated with the installation of outdoor units or antennas.

A safety grounding system is necessary to protect your outdoor installation from lightning strikes and the build-up of static electricity. The grounding system must comply with the National Electrical Code and safety standards that apply in your country. Always check with a qualified electrician if you are in doubt as to whether your outdoor installation is properly grounded.

<sup>\*</sup>Maximum wireless signal rate derived from IEEE Standard 802.11 specifications. Actual data throughput may vary. Network conditions and environmental factors, including volume of network traffic, building materials and construction, and network overhead can lower actual data throughout rate.

#### **Installation Considerations**

The D-Link DAP-3520 lets you access your network, using a wireless connection, from virtually anywhere within its operating range. Keep in mind, however, that the number, thickness and location of walls, ceilings, or other objects that the wireless signals must pass through, may limit the range. Typical ranges vary depending on the types of materials and background RF (radio frequency) noise in your home or business. The key to maximizing wireless range is to follow these basic guidelines:

- Keep the number of walls and ceilings between the DAP-3520 and other network devices to a minimum - each wall or ceiling can reduce your DAP-3520's range by 3-90 feet (1-30 meters). Position your devices so that the number of walls or ceilings is minimized. **1**
- Be aware of the direct line between network devices. A wall that is 1.5 feet thick (0.5 meters), at a 45-degree angle appears to be almost 3 feet (1 meter) thick. At a 2-degree angle, the wall appears to be over 42 feet (14 meters) thick! Position your devices so that the signal will travel straight through a wall or ceiling - instead of at an angle - for better reception. **2**
- Building materials can impede the wireless signal a solid metal door or aluminum studs can have a negative effect on range. Try to position wireless devices and computers with wireless adapters so that the signal passes through drywall or open doorways, and not through other materials. **3**
- Keep your product away at least 3-6 feet or 1-2 meters from electrical devices or appliances that generate RF noise. **4**
- If you are using 2.4 GHz cordless phones or X-10 (wireless products such as ceiling fans, lights, and home security systems), your wireless connection may degrade dramatically or drop completely. Make sure your 2.4 GHz phone base is as far away from your wireless devices as possible. The base transmits a signal even when the phone is not in use. **5**

## <span id="page-9-0"></span>**Five Operational Modes**

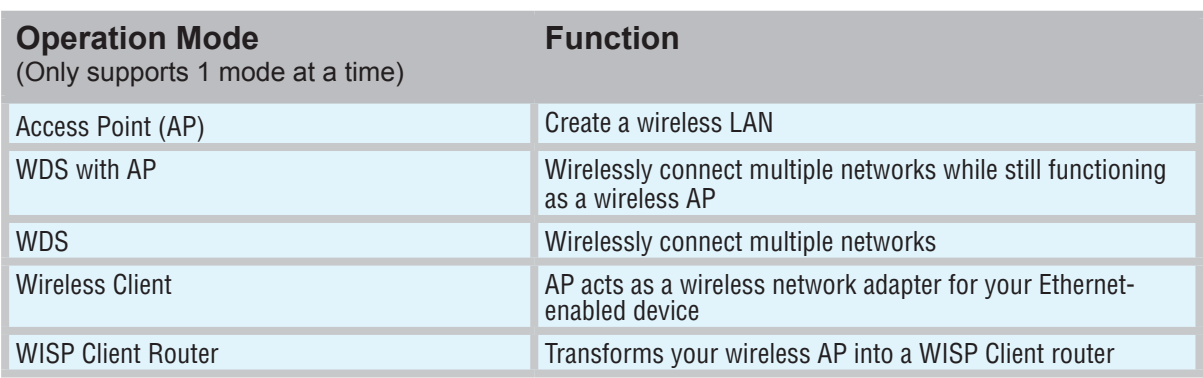

# **Getting Started**

<span id="page-10-0"></span>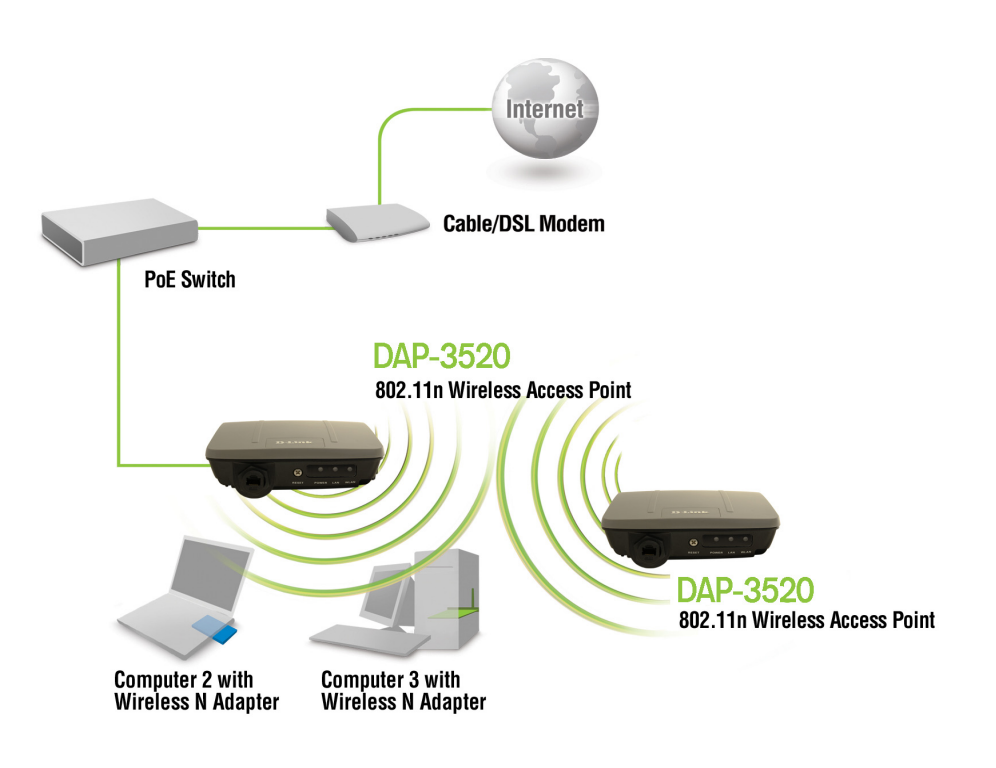

- 1 You will need broadband Internet access.
- Consult with your cable or DSL provider for proper installation of the modem. 2
- Connect the cable or DSL modem to a router. See the printed Install Guide included with your router. 3
- See the printed Install Guide included with the DAP-3520. 4
- If you are connecting a desktop computer to your network, install a wireless PCI adapter into an available PCI slot on your desktop computer. 5
- Install the drivers for your wireless CardBus adapter into a laptop computer. 6

#### **Connecting PoE (Power over Ethernet)**

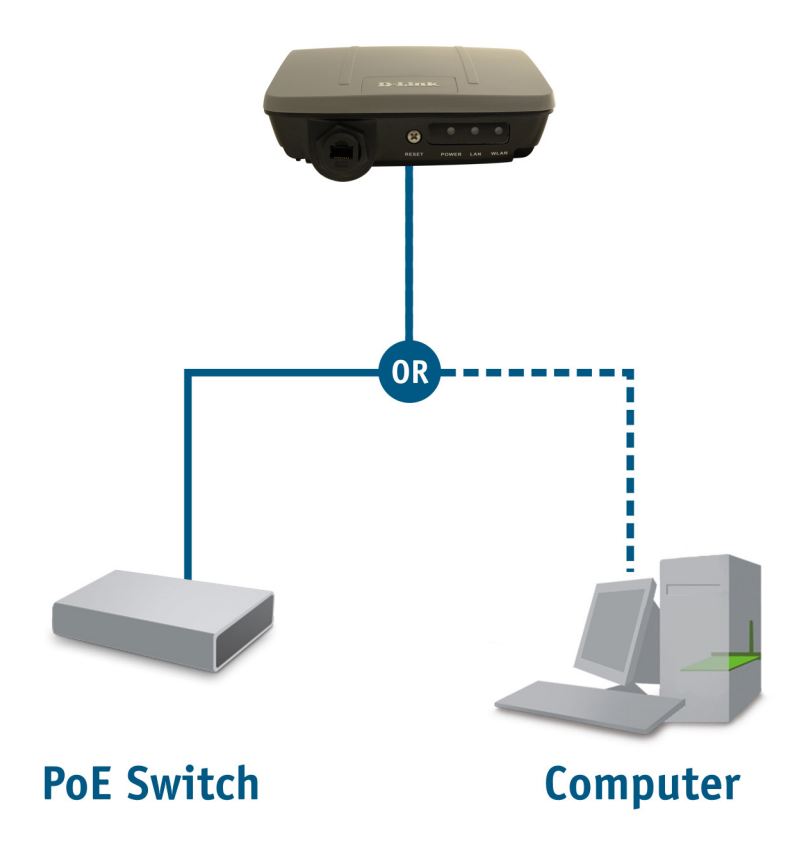

Connect one end of an Ethernet cable (included with your package) to the LAN port on the DAP-3520 and the other end of the Ethernet cable to either your computer or to your PoE switch. The AP can be powered on by a PoE switch or by the power adapter shipped with the AP.

#### **Reading the LEDs**

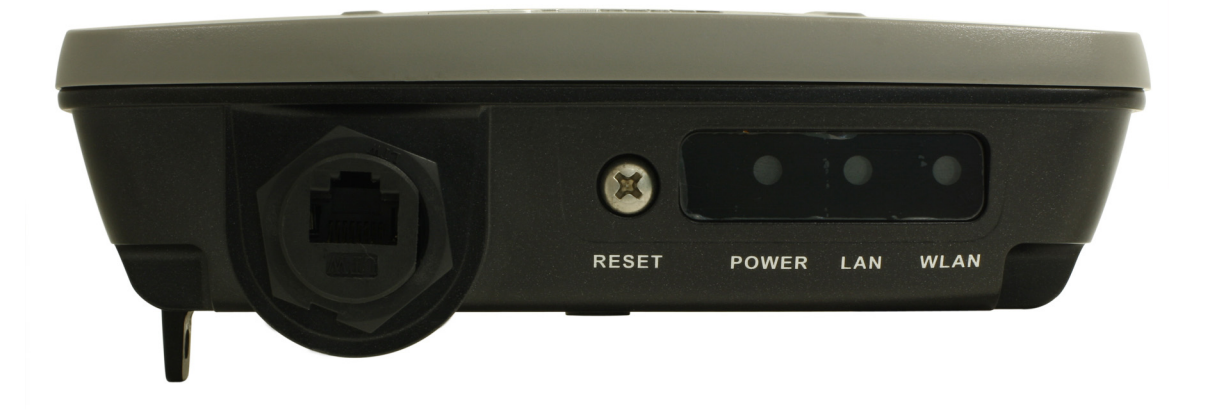

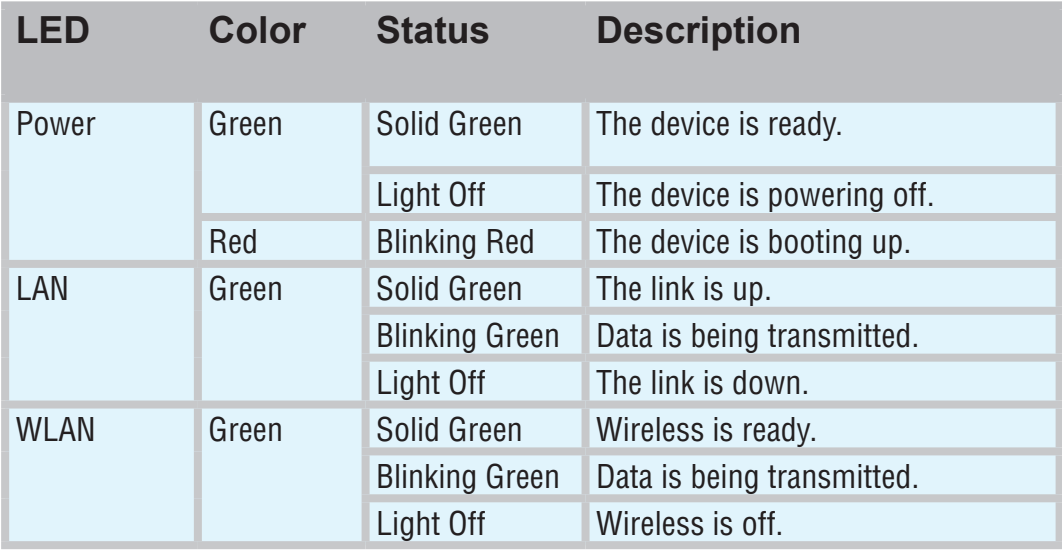

# <span id="page-13-0"></span>**Using the Configuration Menu**

To configure the DAP-3520, use a computer that is connected to the DAP-3520 with an Ethernet cable (see the Network Layout diagram).

First, disable the *Access the Internet using a proxy server* function. To disable this function, go to **Control Panel > Internet Options > Connections > LAN Settings** and uncheck the enable box.

Start your web browser program (Internet Explorer, Mozilla Firefox).

Type the IP address and http port of the DAP-3520 in the address field (**http://192.168.0.50**) and press **Enter**. Make sure that the IP addresses of the DAP-3520 and your computer are in the same subnet.

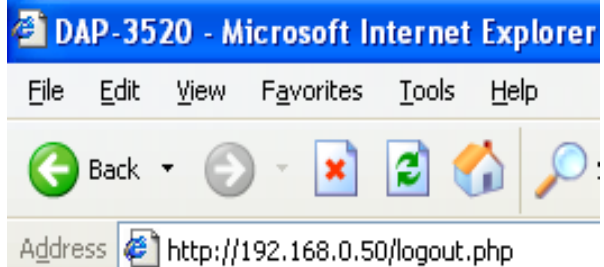

After the connection is established, you will see the user identification window as shown.

*Note: If you have changed the default IP address assigned to the DAP-3520, make sure to enter the correct IP address.*

- П Type "**admin"** in the **User Name** field.
- $\mathcal{C}_\mathcal{A}$ Leave the **Password** field blank.
- П Click the **Login** button.

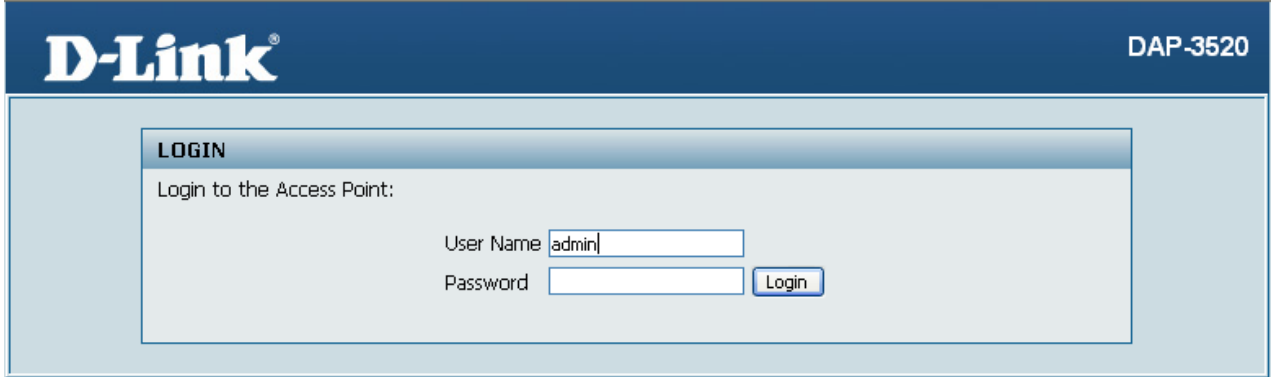

Note: If you have changed the password, make sure to enter the correct password.

After successfully logging into the DAP-3520 the following screen will appear:

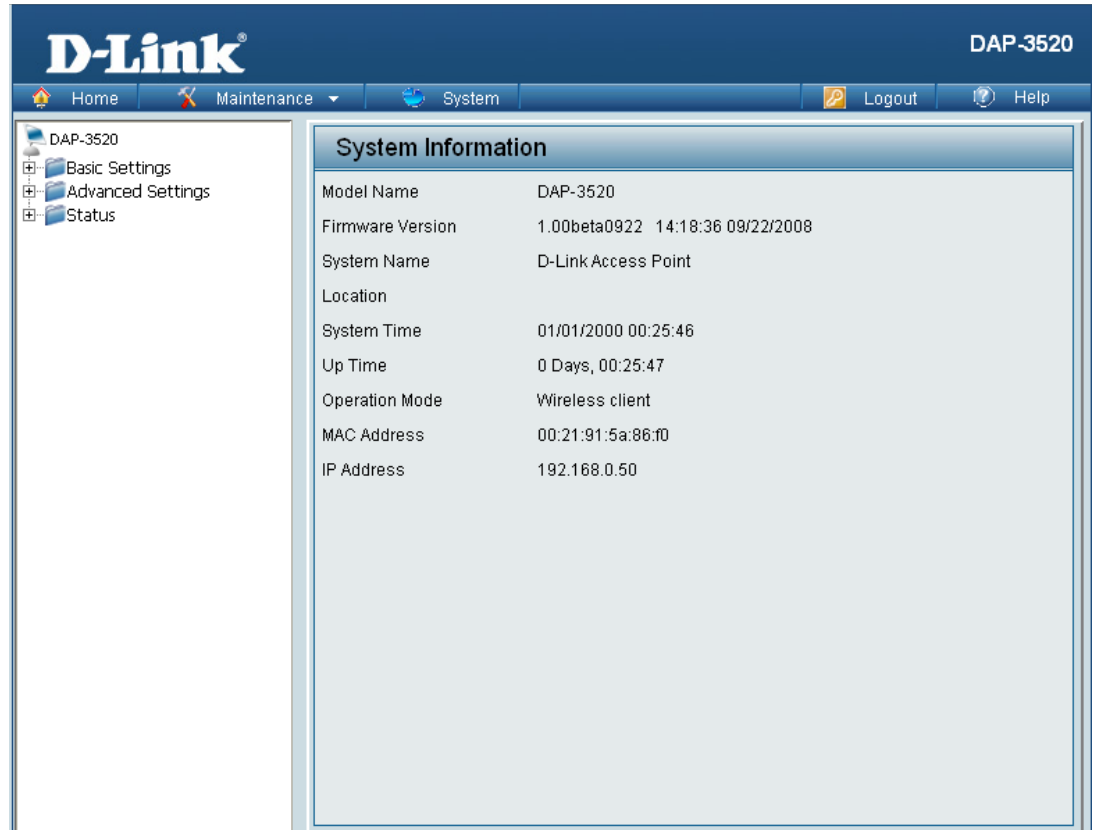

When making changes on most of the configuration screens in this section, use the **Apply** button at the bottom of each screen to save your configuration changes.

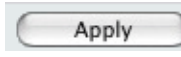

Click the **Apply** button to configure changes.

### <span id="page-15-0"></span>**Home > Basic Settings > Wireless > Access Point mode**

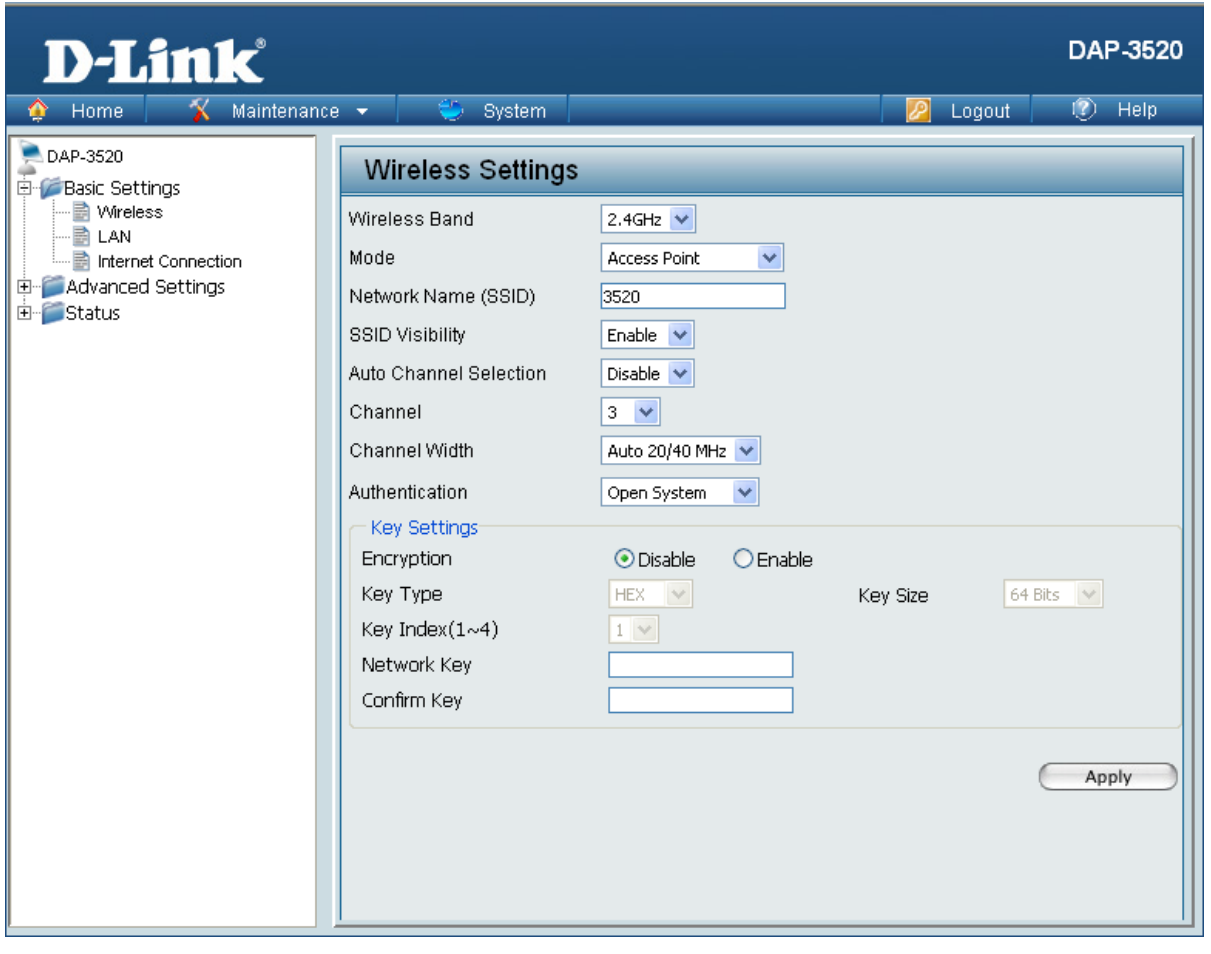

Wireless Band: | Select either 2.4 GHz or 5 GHz from the pull-down menu.

- Select **Access Point** from the pull-down menu. The other four choices are **WDS with AP**, **WDS**, **Wireless Client**, and **WISP Client Router**. **Mode:**
- Service Set Identifier (SSID) is the name designated for a specific wireless local area network (WLAN). The SSID's factory default setting is **dlink**. The SSID can be easily changed to connect to an existing wireless network or to establish a new wireless network. The SSID can be up to 32 characters and is case-sensitive. **Network Name (SSID):**
	- **Enable** or **Disable** SSID visibility. Enabling this feature broadcasts the SSID across the network, thus making it visible to all network users. **SSID Visibility:**
- Enabling this feature automatically selects the channel that provides the best wireless performance. **Enable** is set by default. The channel selection process only occurs when the AP is booting up. **Auto Channel Selection:**

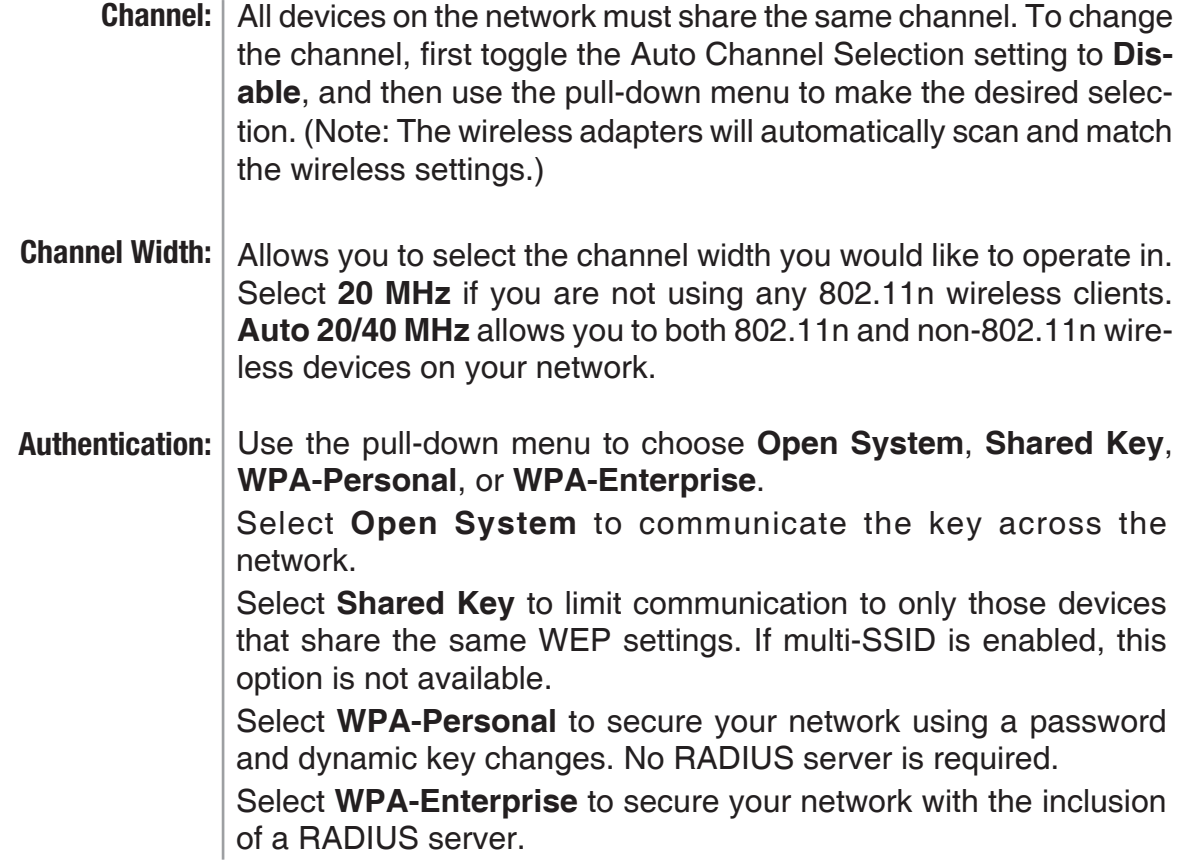

#### <span id="page-17-0"></span>**Home > Basic Settings > Wireless > WDS with AP mode**

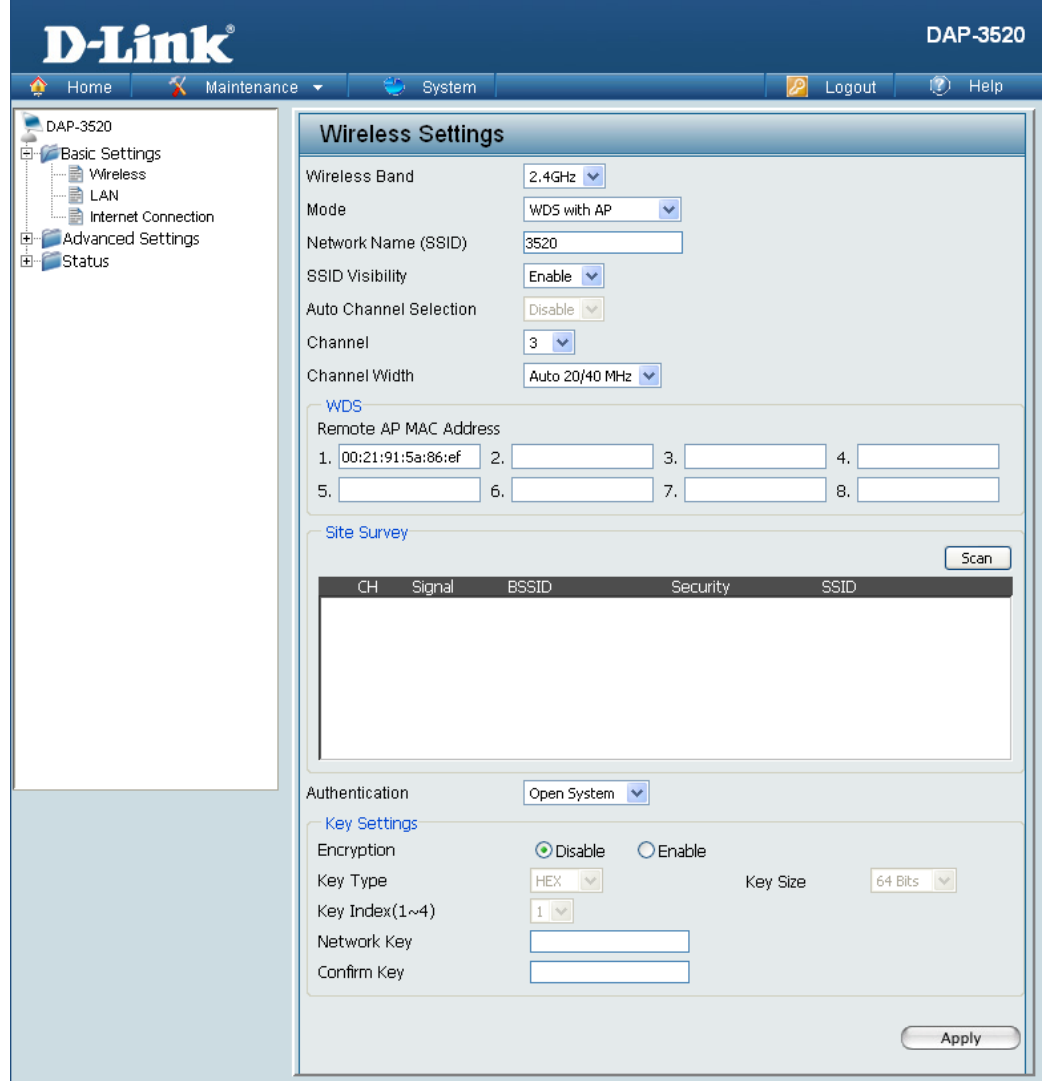

In WDS with AP mode, the DAP-3520 wirelessly connects multiple networks while still functioning as a wireless AP.

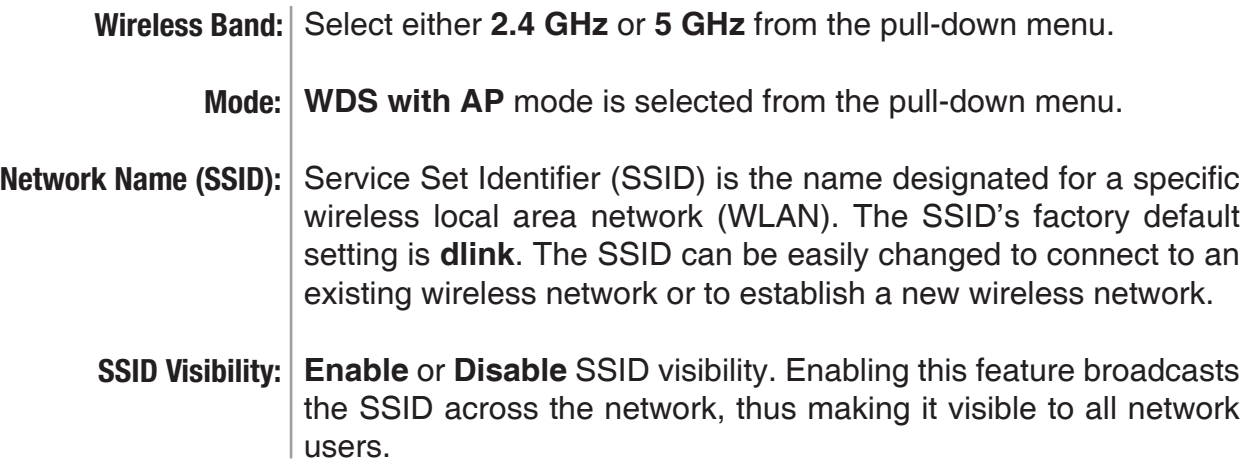

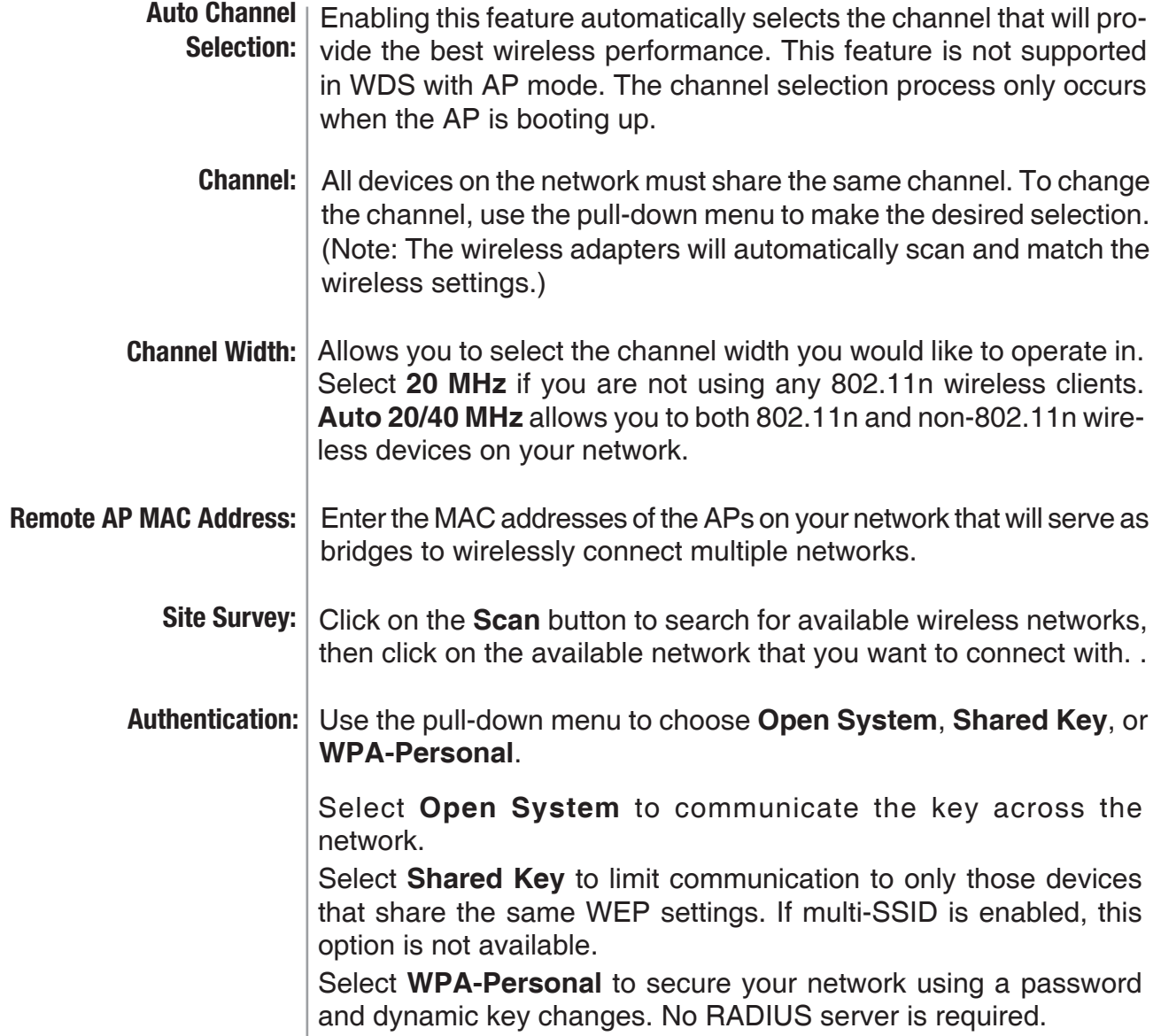

#### <span id="page-19-0"></span>**Home > Basic Settings > Wireless > WDS mode**

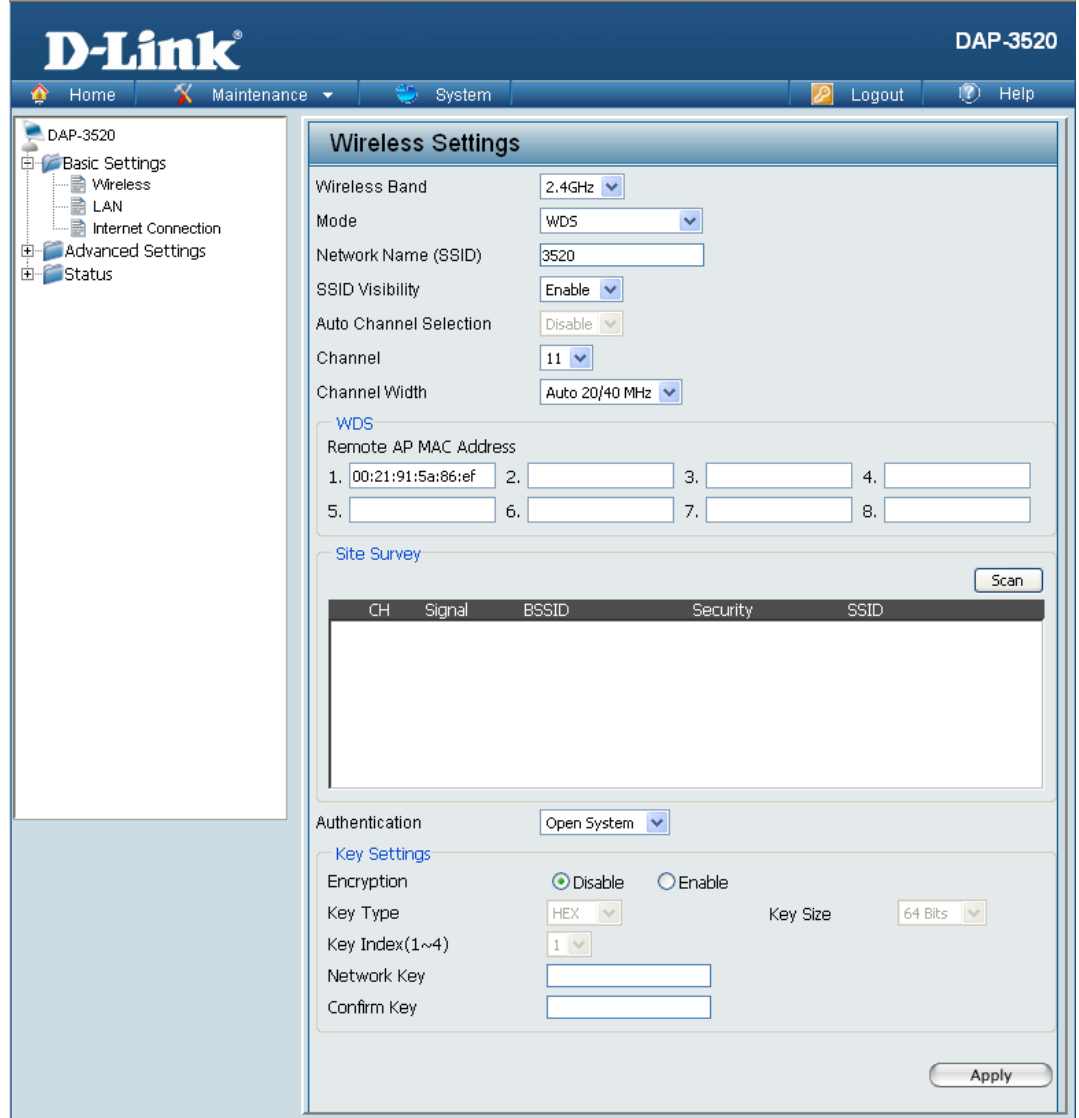

In WDS mode, the DAP-3520 wirelessly connects multiple networks, without functioning as a wireless AP.

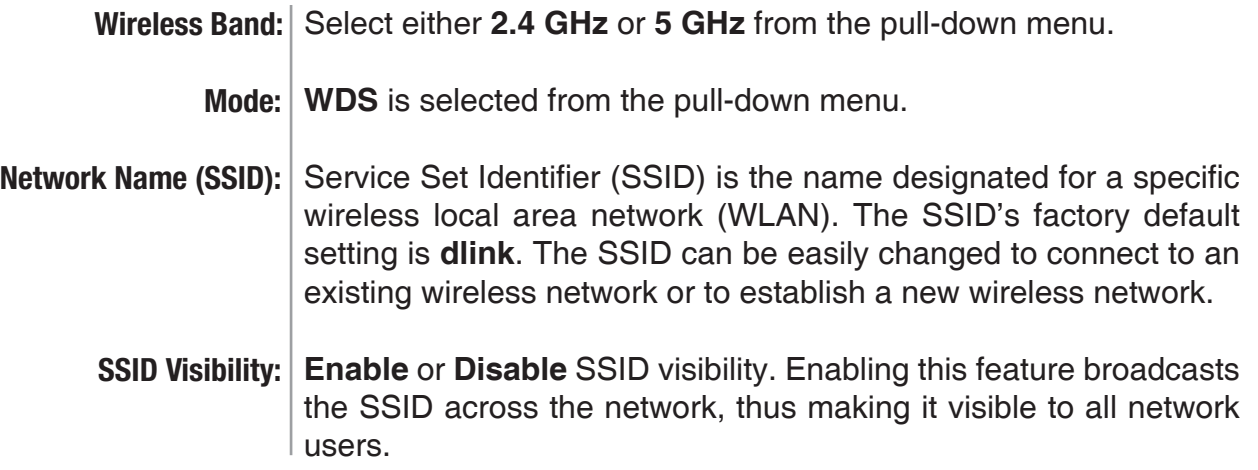

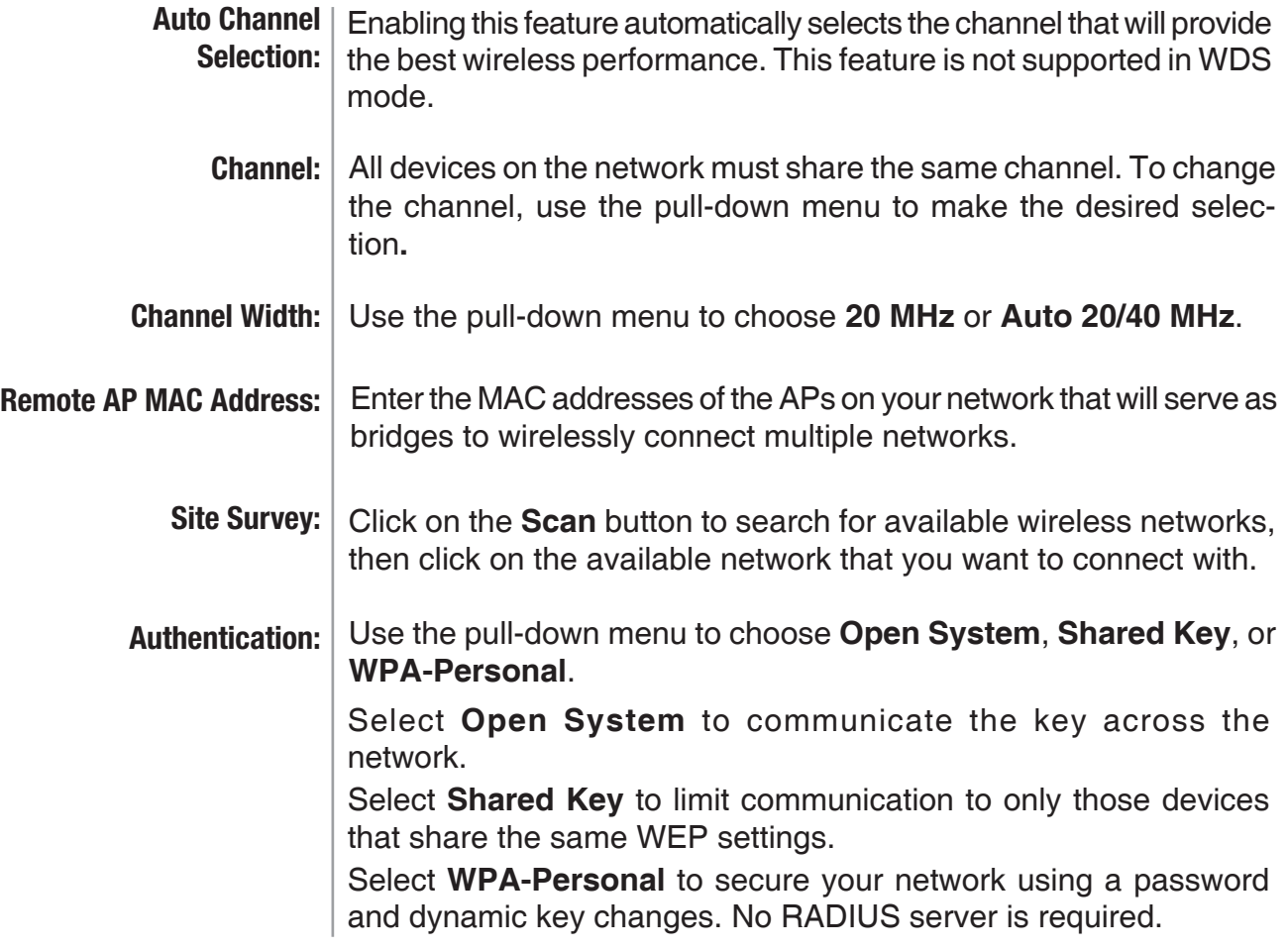

#### <span id="page-21-0"></span>**Home > Basic Settings > Wireless > Wireless Client mode**

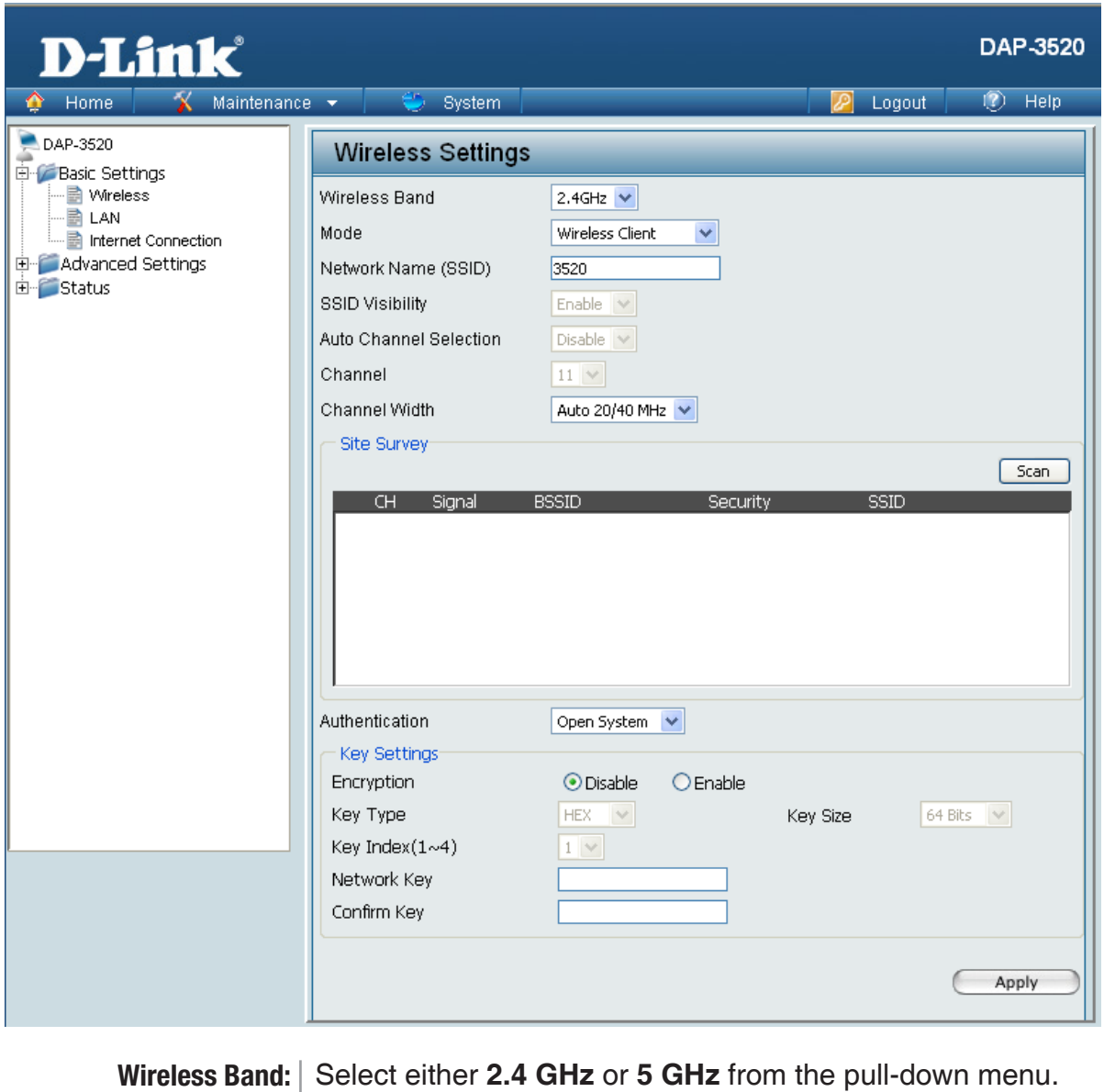

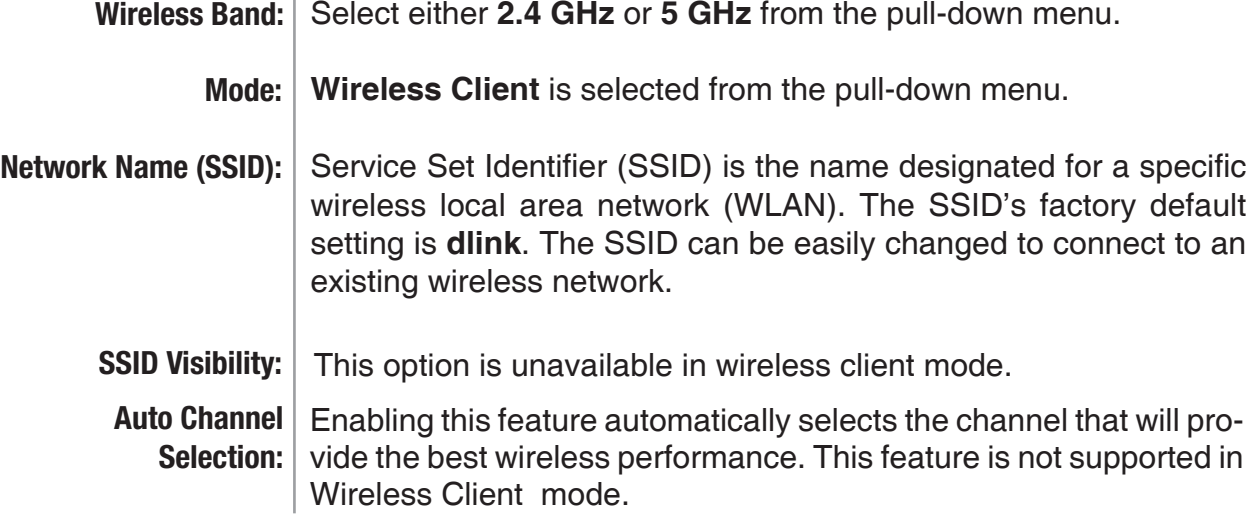

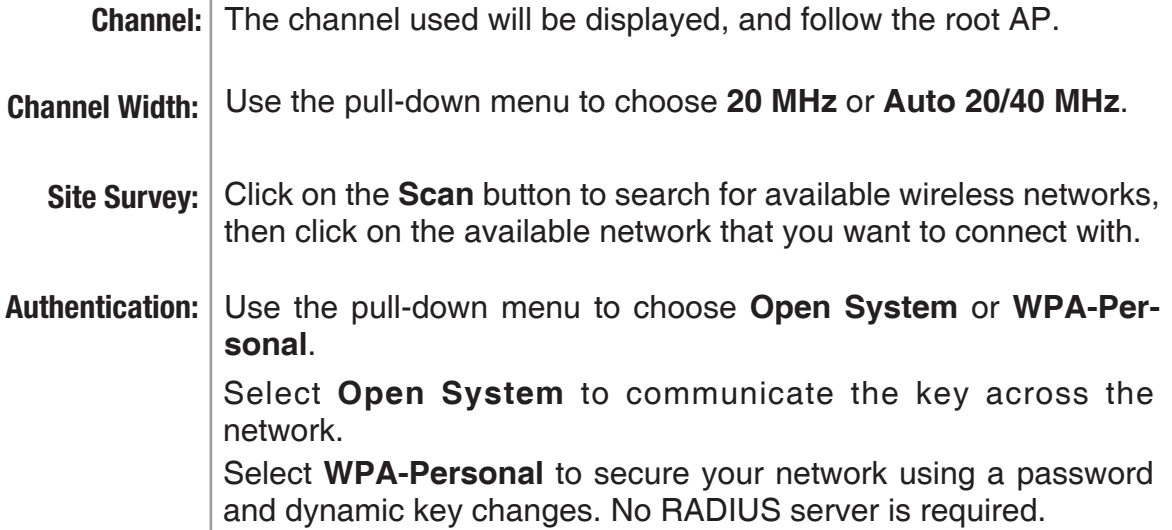

#### <span id="page-23-0"></span>**Home > Basic Settings > Wireless > WISP Client Router mode**

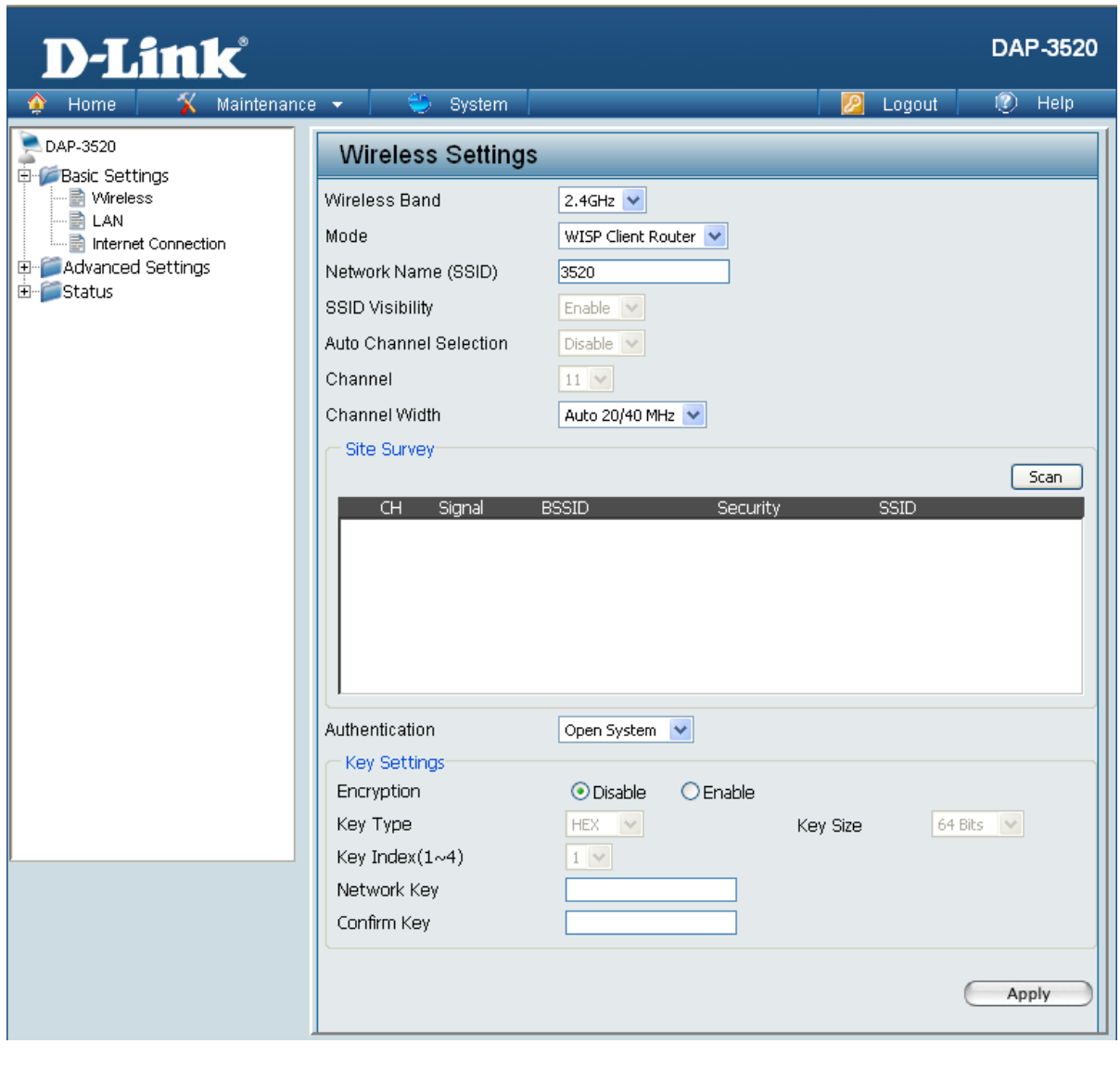

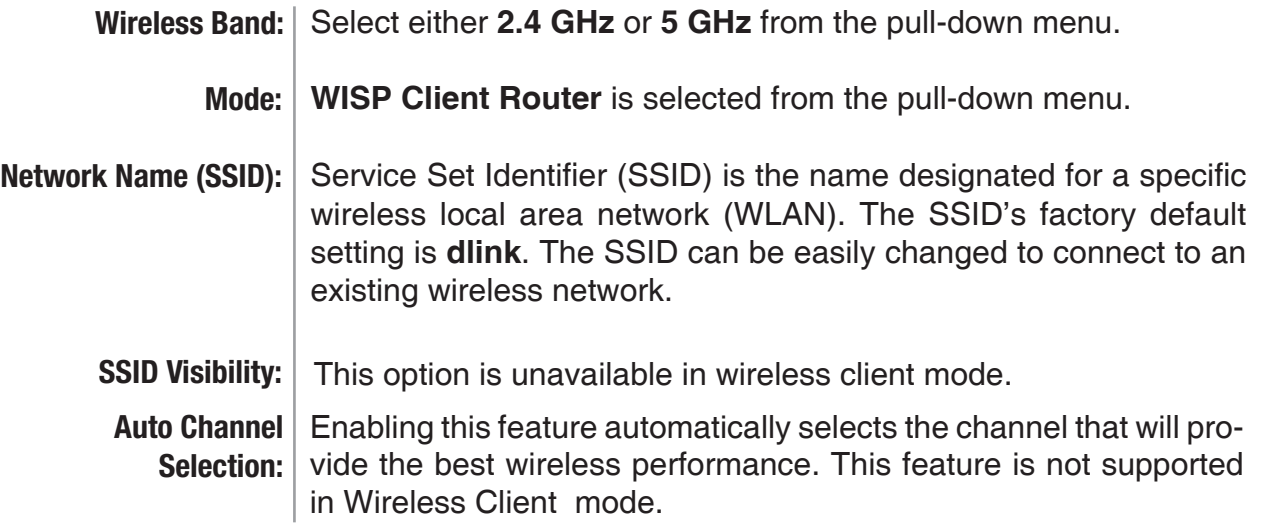

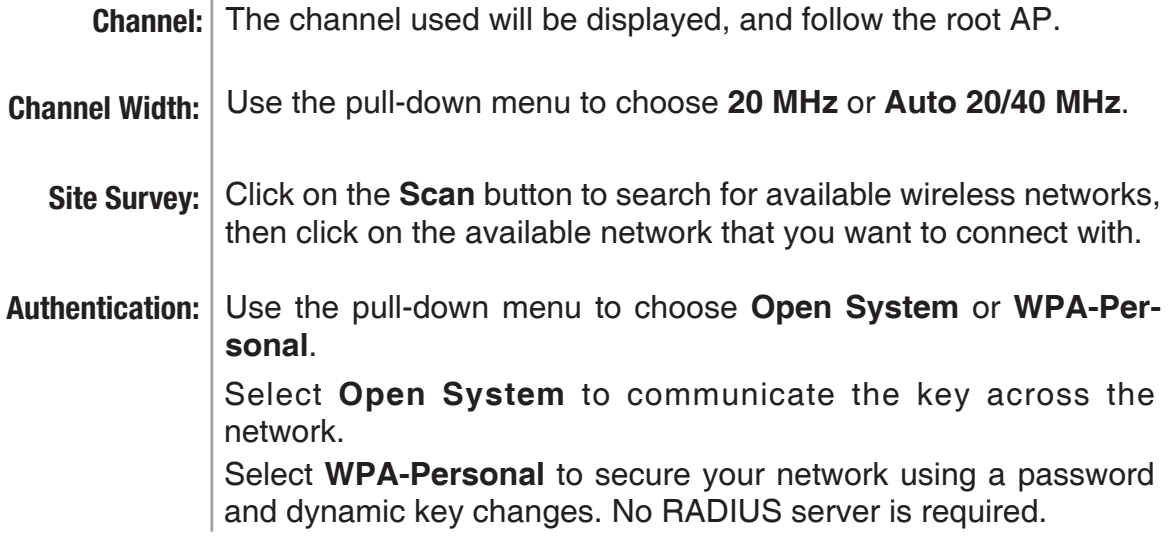

### <span id="page-25-0"></span>**Home > Basic Settings > Wireless > Open System or Shared Key authentication**

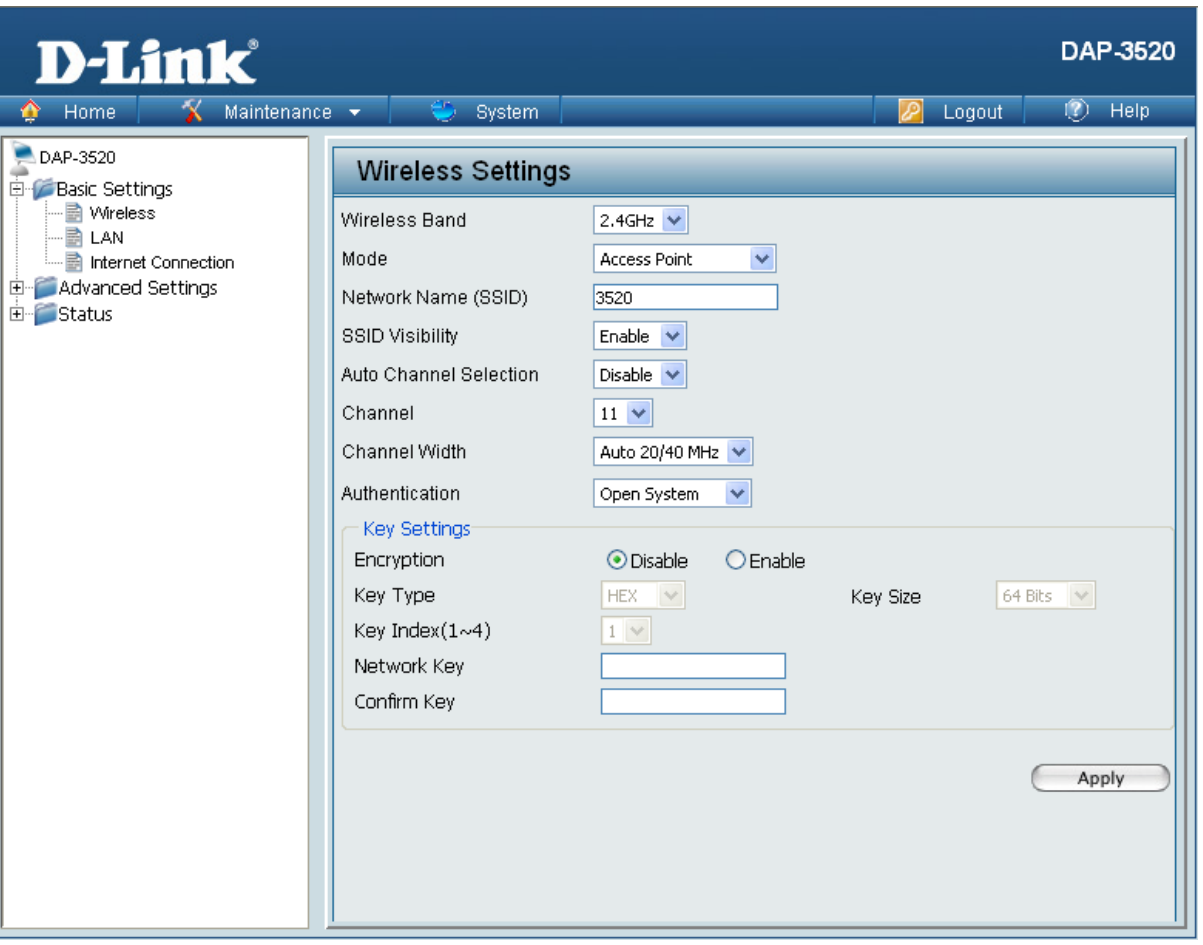

**Encryption:** Use the radio button to disable or enable encryption.

- **Key Type\*:**  Select **HEX** or **ASCII**.
	- **Key Size:** Select **64 Bits** or **128 Bits**.
- **Key Index (1~4):** Select the 1st through the 4th key to be the active key.
	- **Key:** Input up to four keys for encryption. You will select one of these keys in the Key Index pull-down menu.
	- Enter a network key, otherwise known as a password. **Network Key:**
	- **Confirm Key:** | Retype the network key.

*\*\*Hexadecimal (HEX) digits consist of the numbers 0-9 and the letters A-F.*

*\*ASCII (American Standard Code for Information Interchange) is a code that represents English letters using numbers ranging from 0-127.*

### <span id="page-26-0"></span>**Home > Basic Settings > Wireless > WPA-Personal authentication**

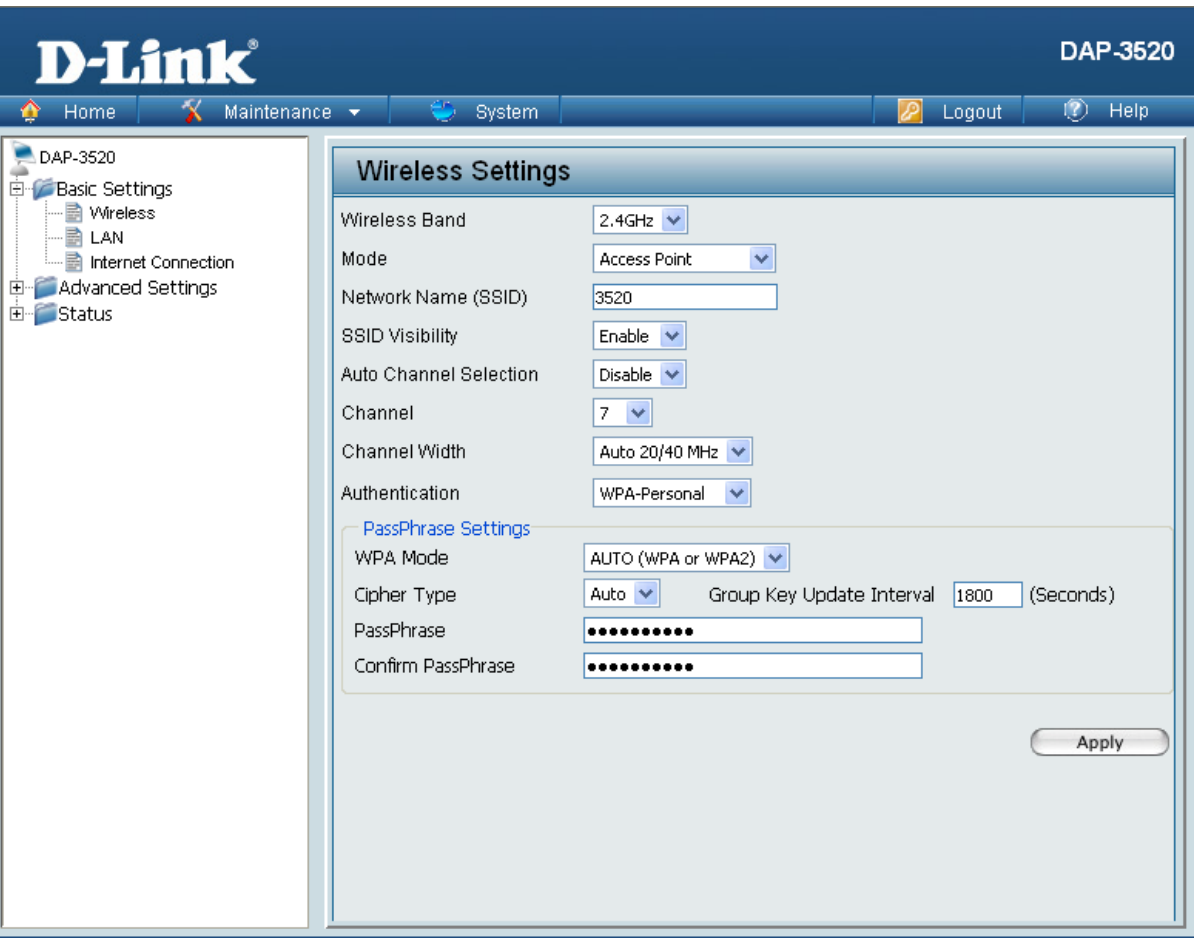

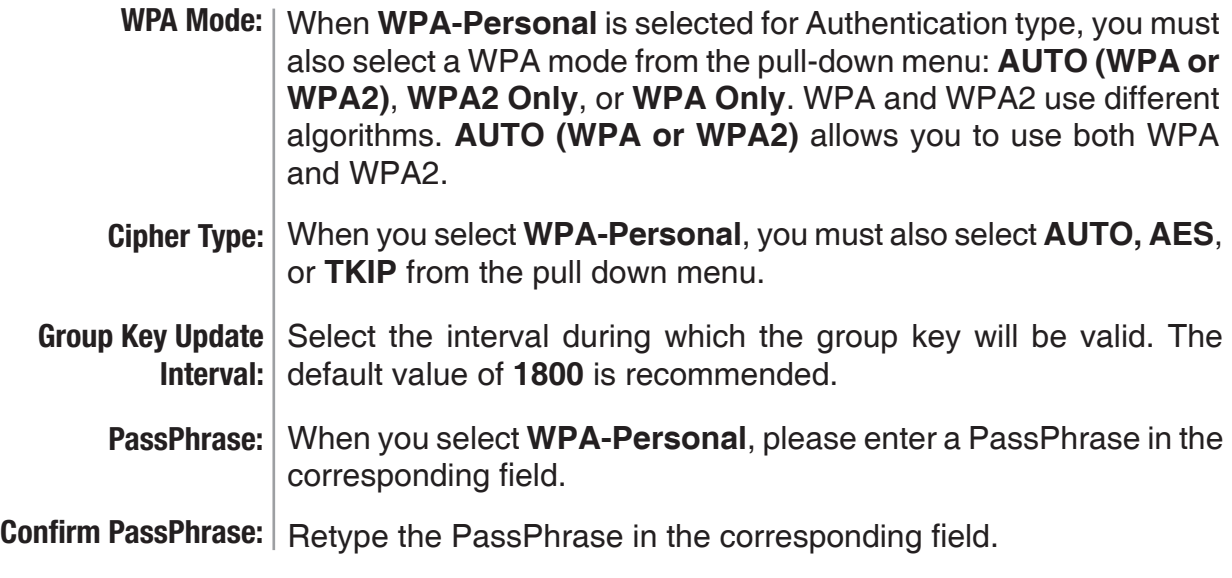

### <span id="page-27-0"></span>**Home > Basic Settings > Wireless > WPA-Enterprise authentication**

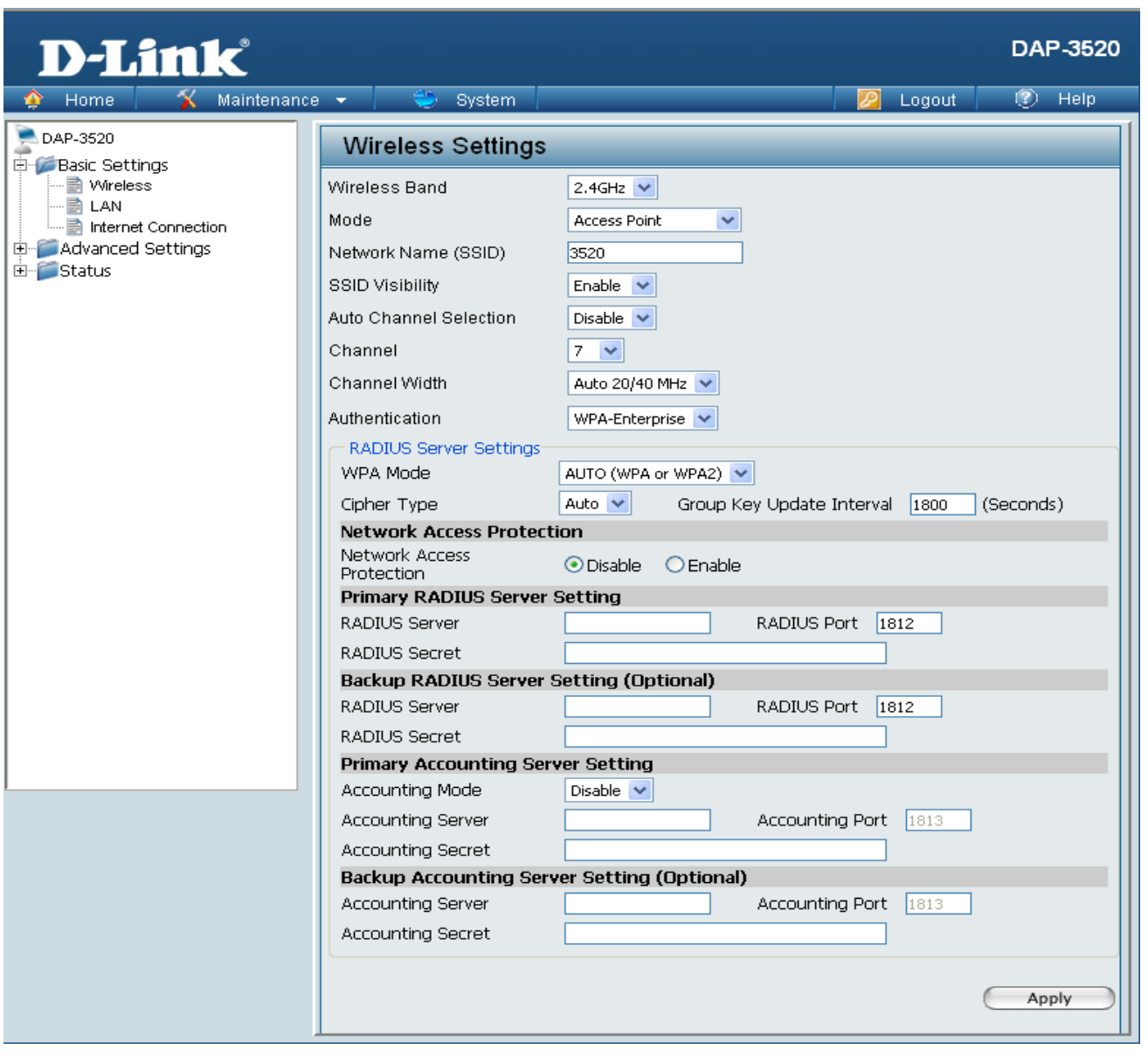

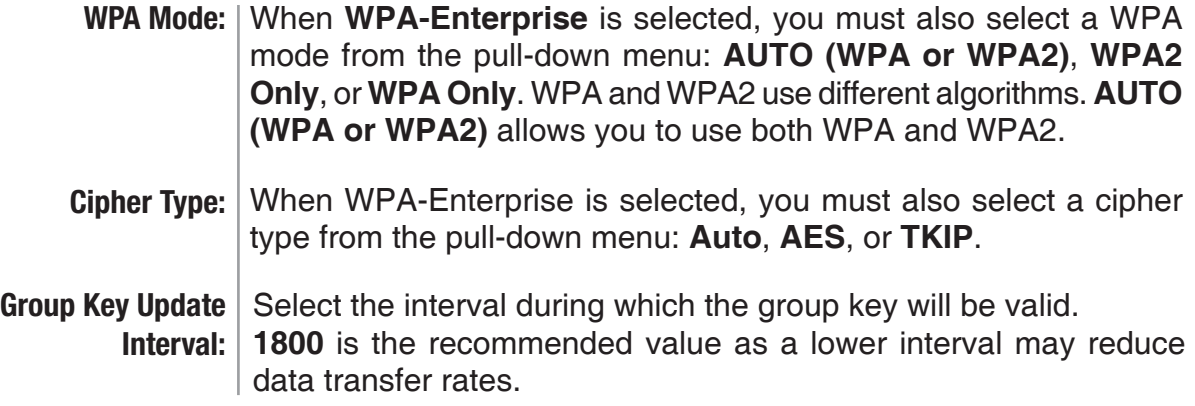

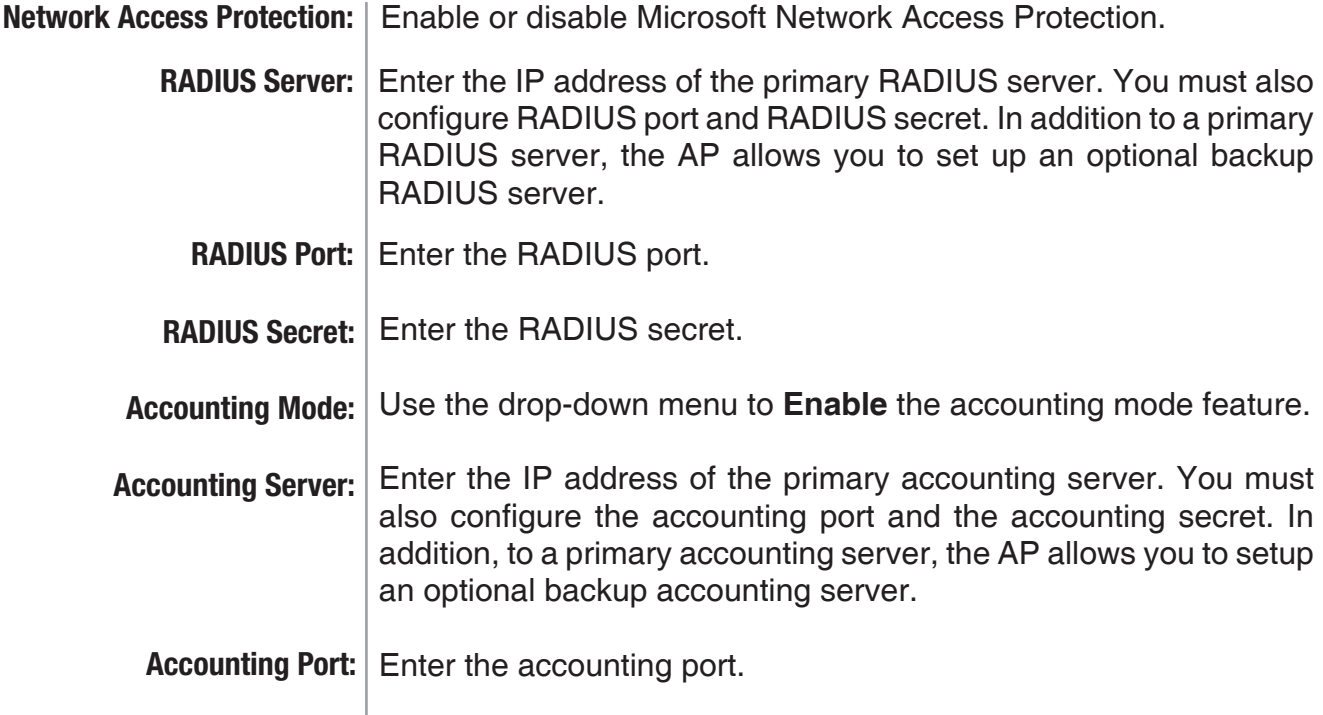

**Accounting Secret:** Enter the accounting secret.

#### <span id="page-29-0"></span>**Home > Basic Settings > LAN**

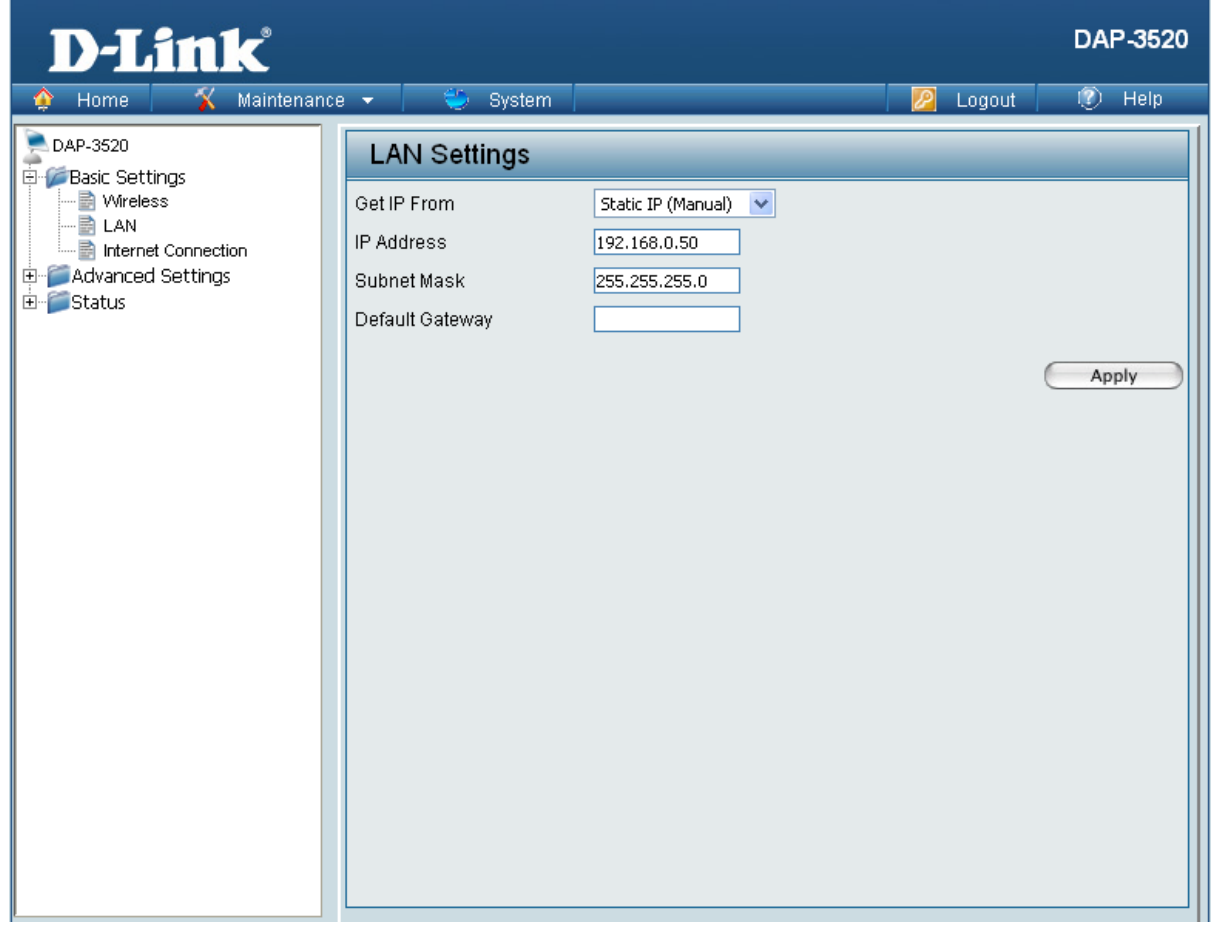

LAN is short for Local Area Network. This is considered your internal network. These are the IP settings of the LAN interface for the DAP-3520. These settings may be referred to as private settings. You may change the LAN IP address if needed. The LAN IP address is private to your internal network and cannot be seen on the Internet.

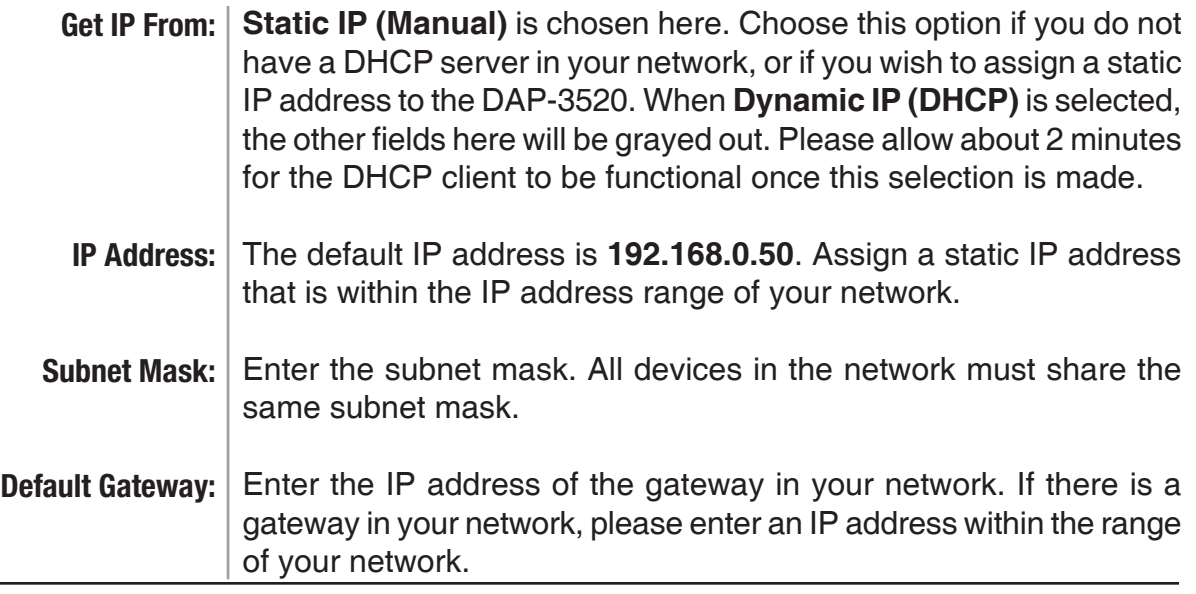

### <span id="page-30-0"></span>**Home > Basic Settings > Internet Connection > Static IP**

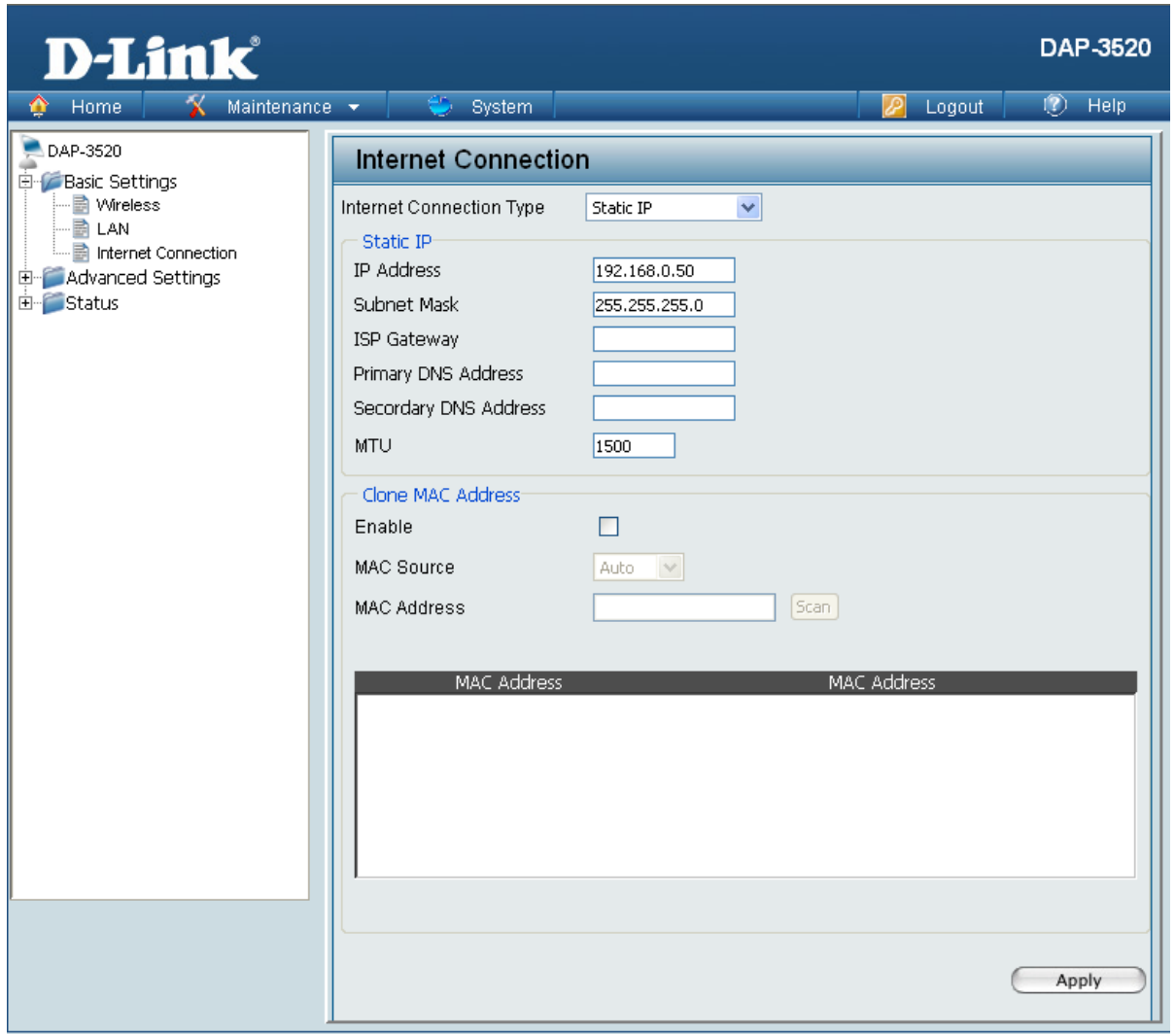

Select **Static IP** if all WAN IP information is provided to you by your ISP. You will need to enter in the IP address, subnet mask, gateway address, and DNS address(es) provided to you by your ISP. Each IP address entered in the fields must be in the appropriate IP form, which are four octets separated by a dot (x.x.x.x). The DAP-3520 will not accept the IP address if it is not in this format.

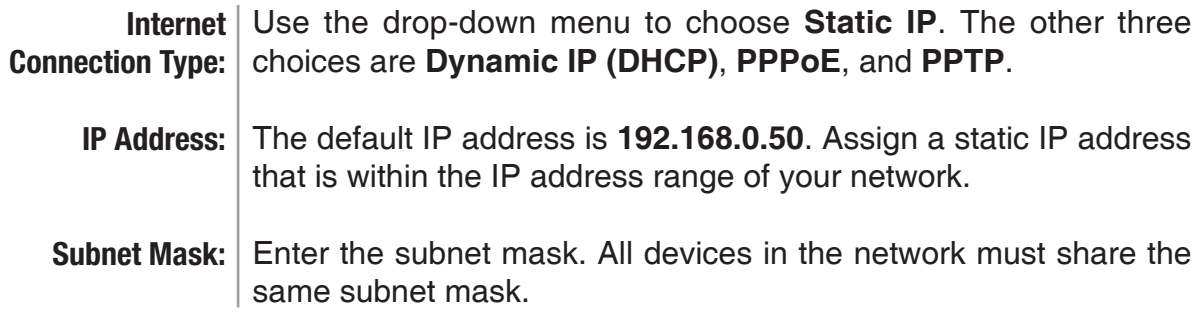

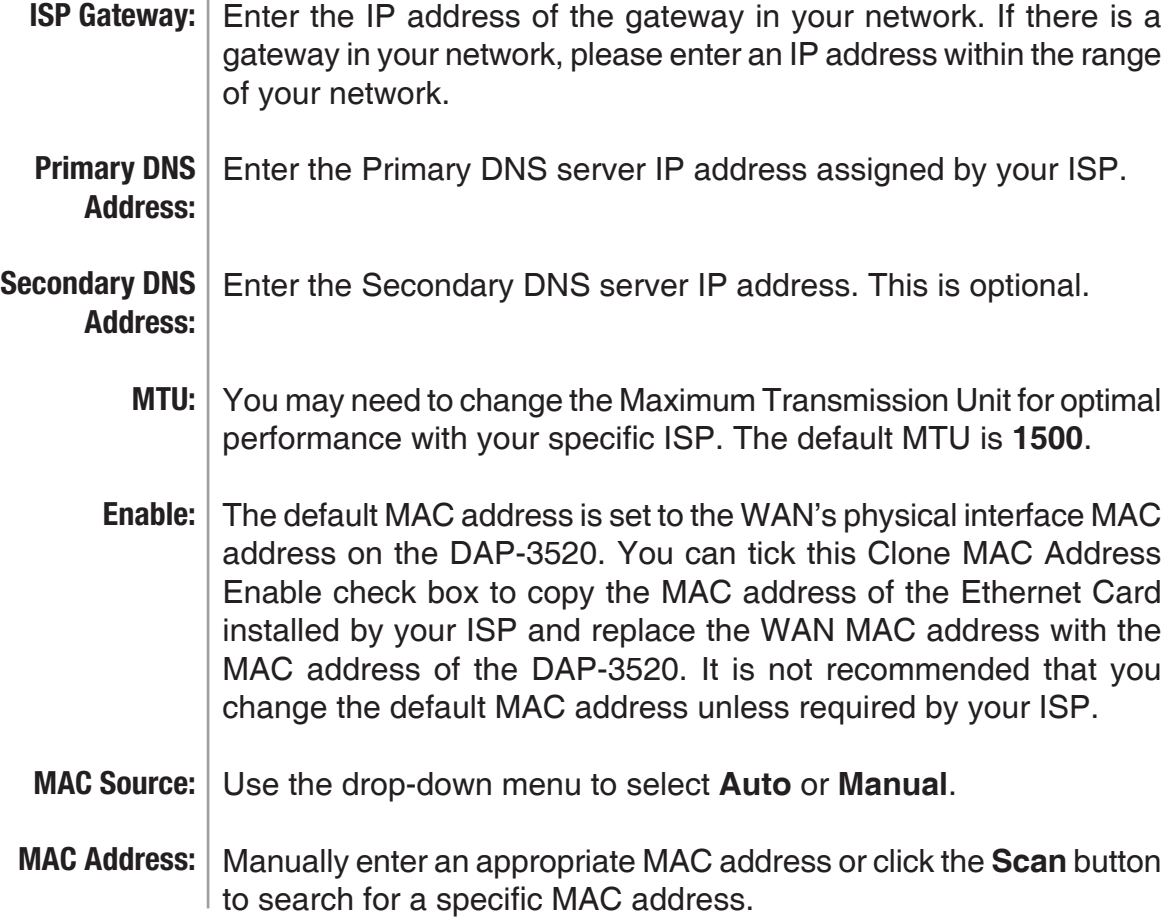

### <span id="page-32-0"></span>**Home > Basic Settings > Internet Connection > Dynamic IP (DHCP)**

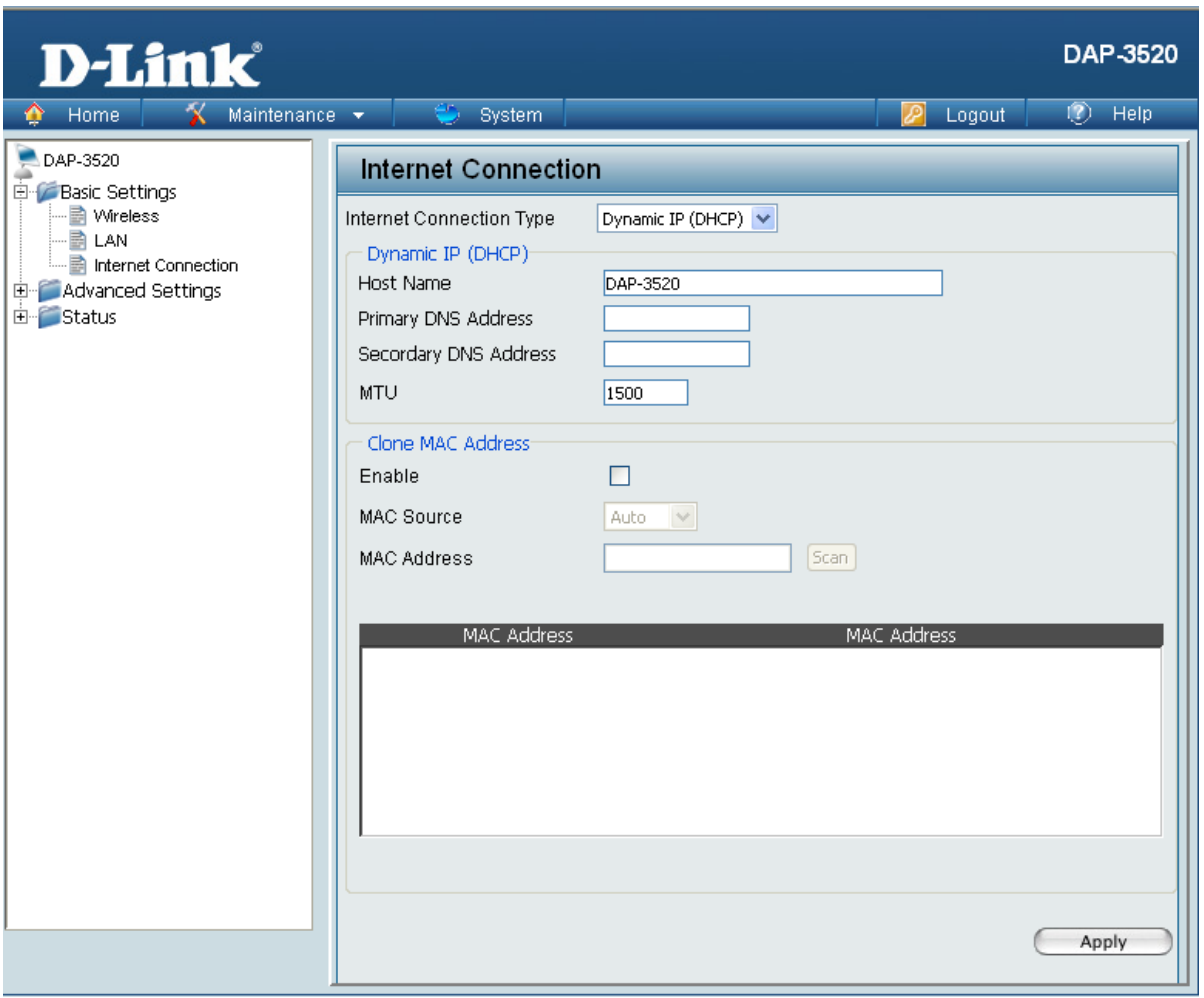

Select **Dynamic IP (DHCP)** to obtain IP address information automatically from your ISP. Select this option if your ISP does not give you any IP numbers to use. This option is commonly used for Cable modem services.

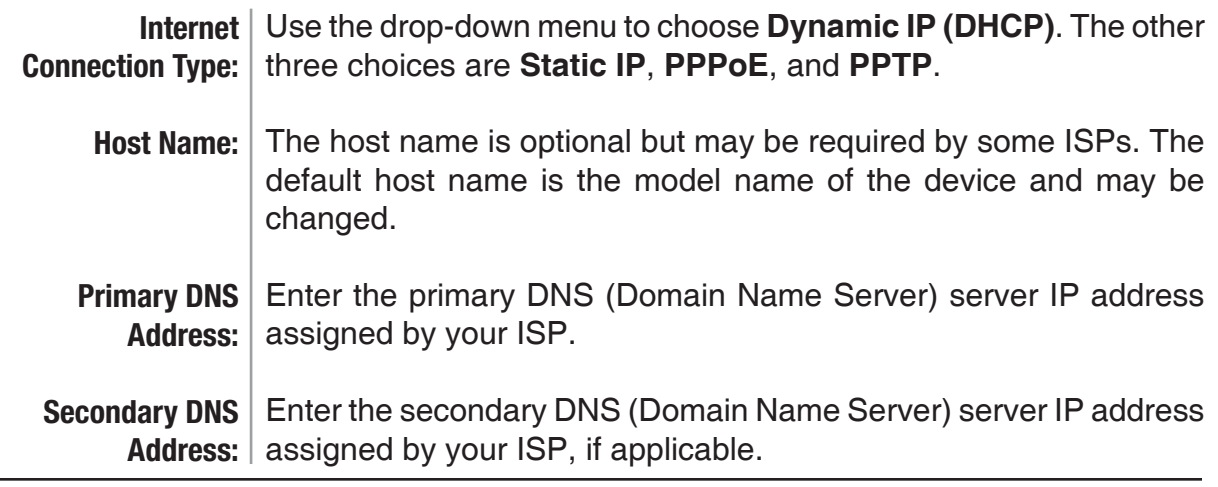

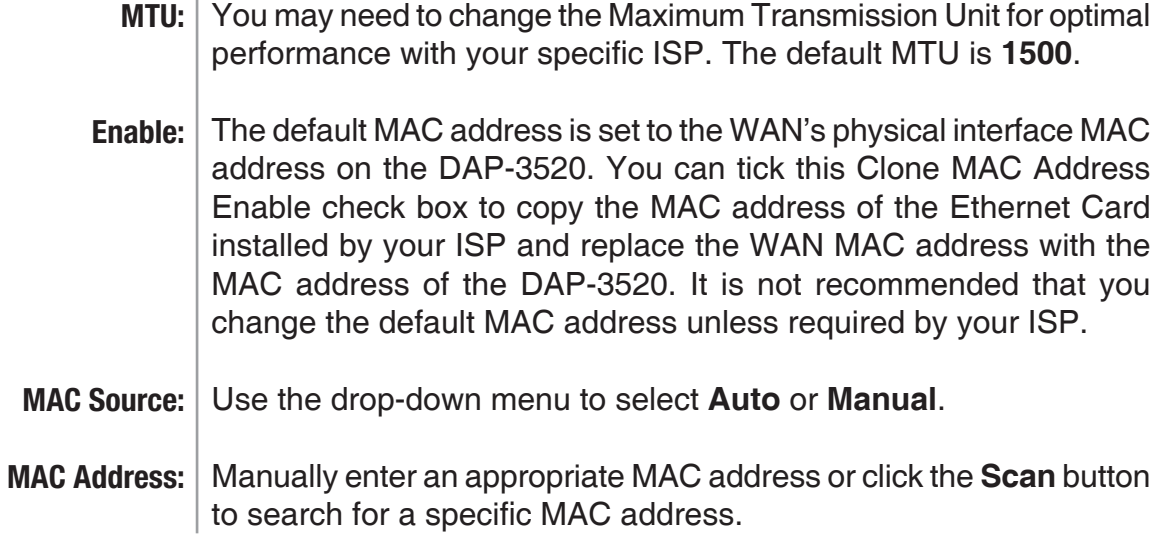

### <span id="page-34-0"></span>**Home > Basic Settings > Internet Connection > PPPoE**

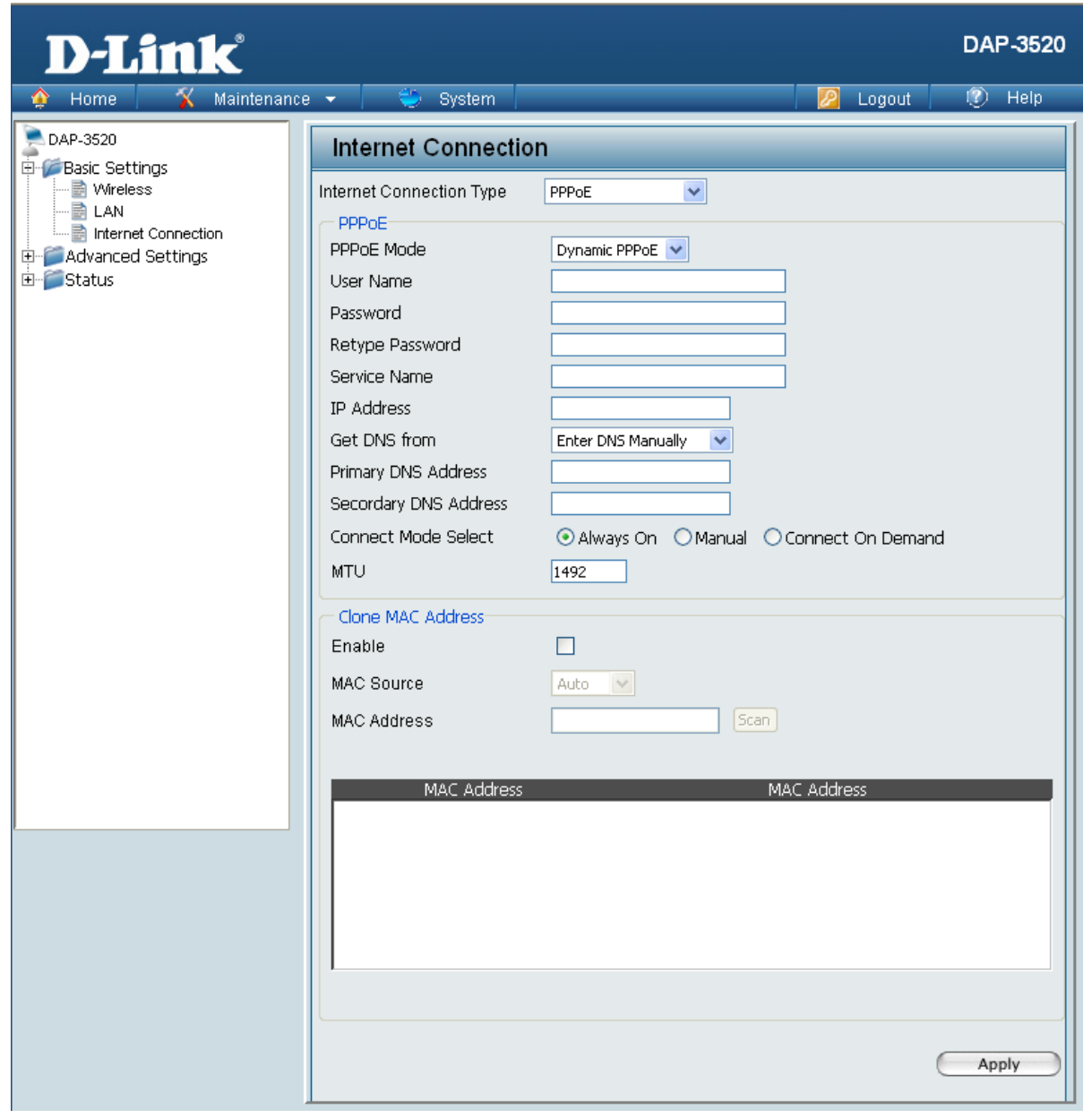

Choose PPPoE (Point to Point Protocol over Ethernet) if your ISP uses a PPPoE connection. Your ISP will provide you with a username and password. This option is typically used for DSL services. Make sure to remove your PPPoE software from your computer. The software is no longer needed and will not work through a router.

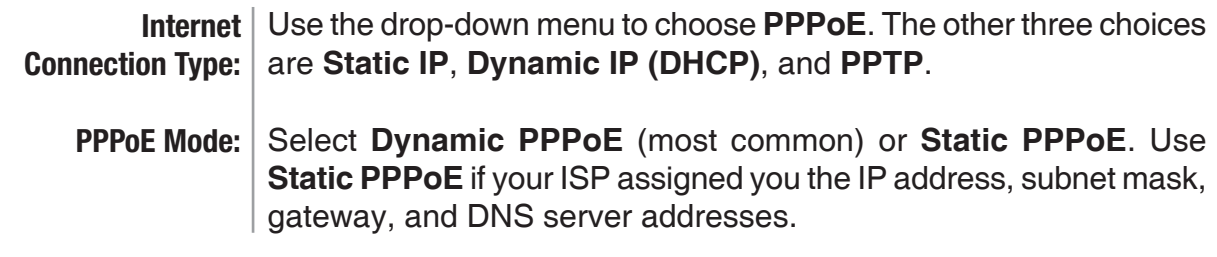

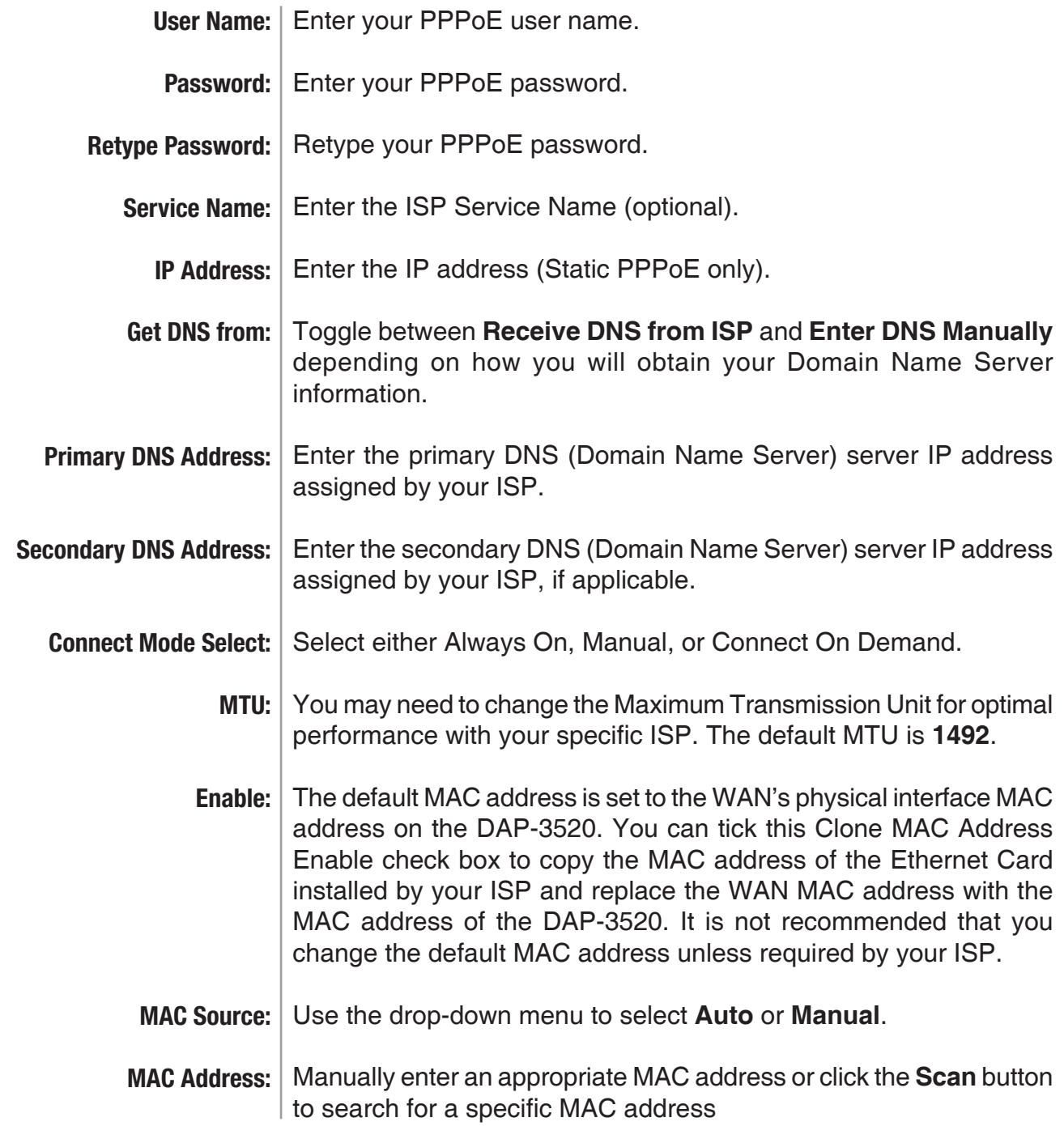

### <span id="page-36-0"></span>**Home > Basic Settings > Internet Connection > PPTP**

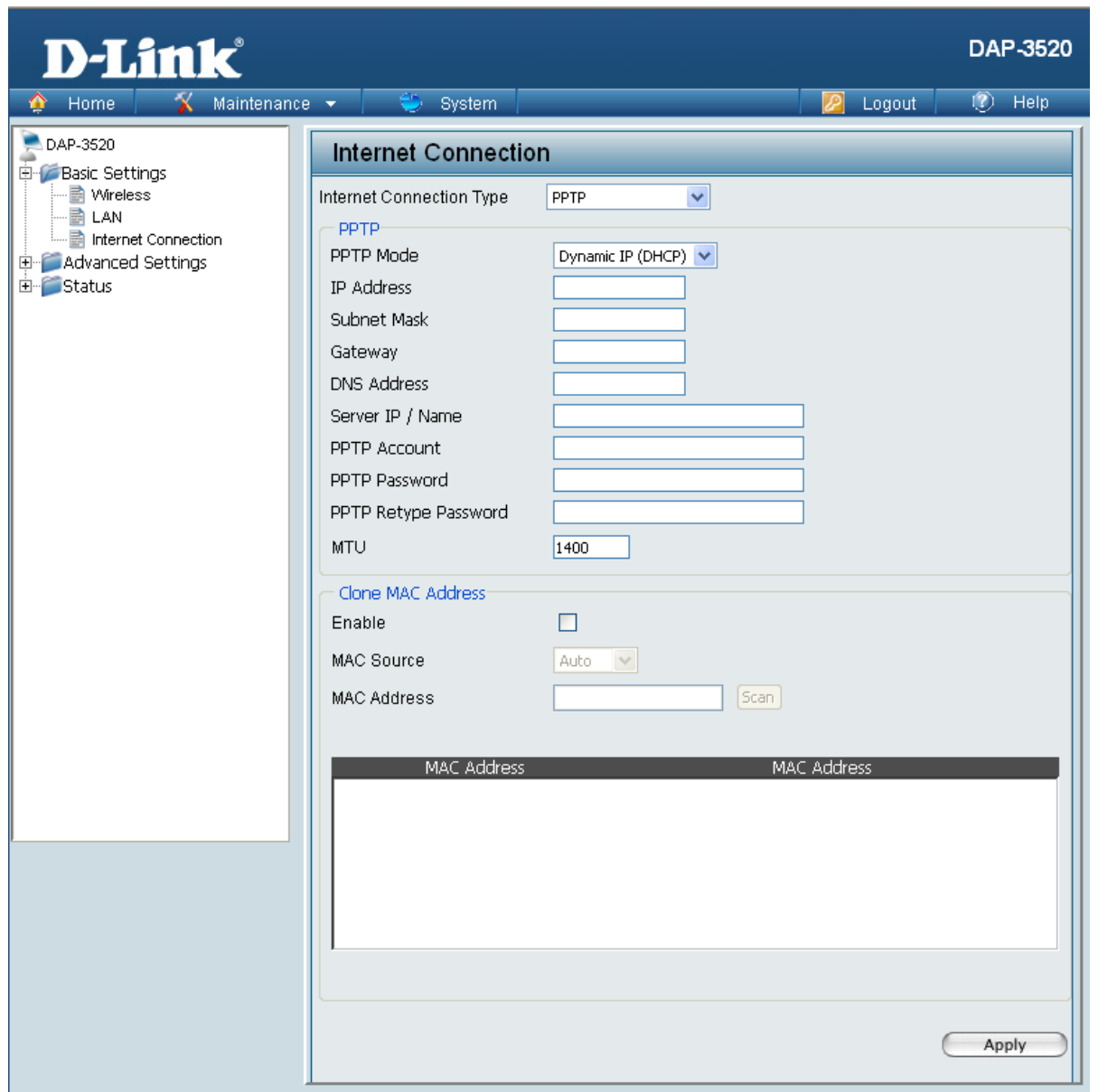

Choose PPTP (Point-to-Point-Tunneling Protocol ) if your ISP uses a PPTP connection. Your ISP will provide you with a username and password. This option is typically used for DSL services.

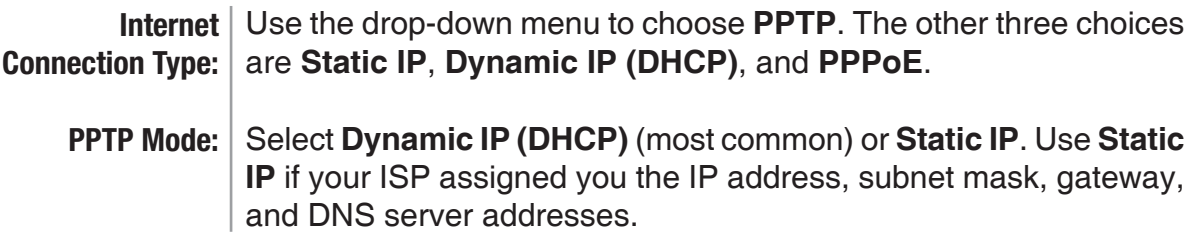

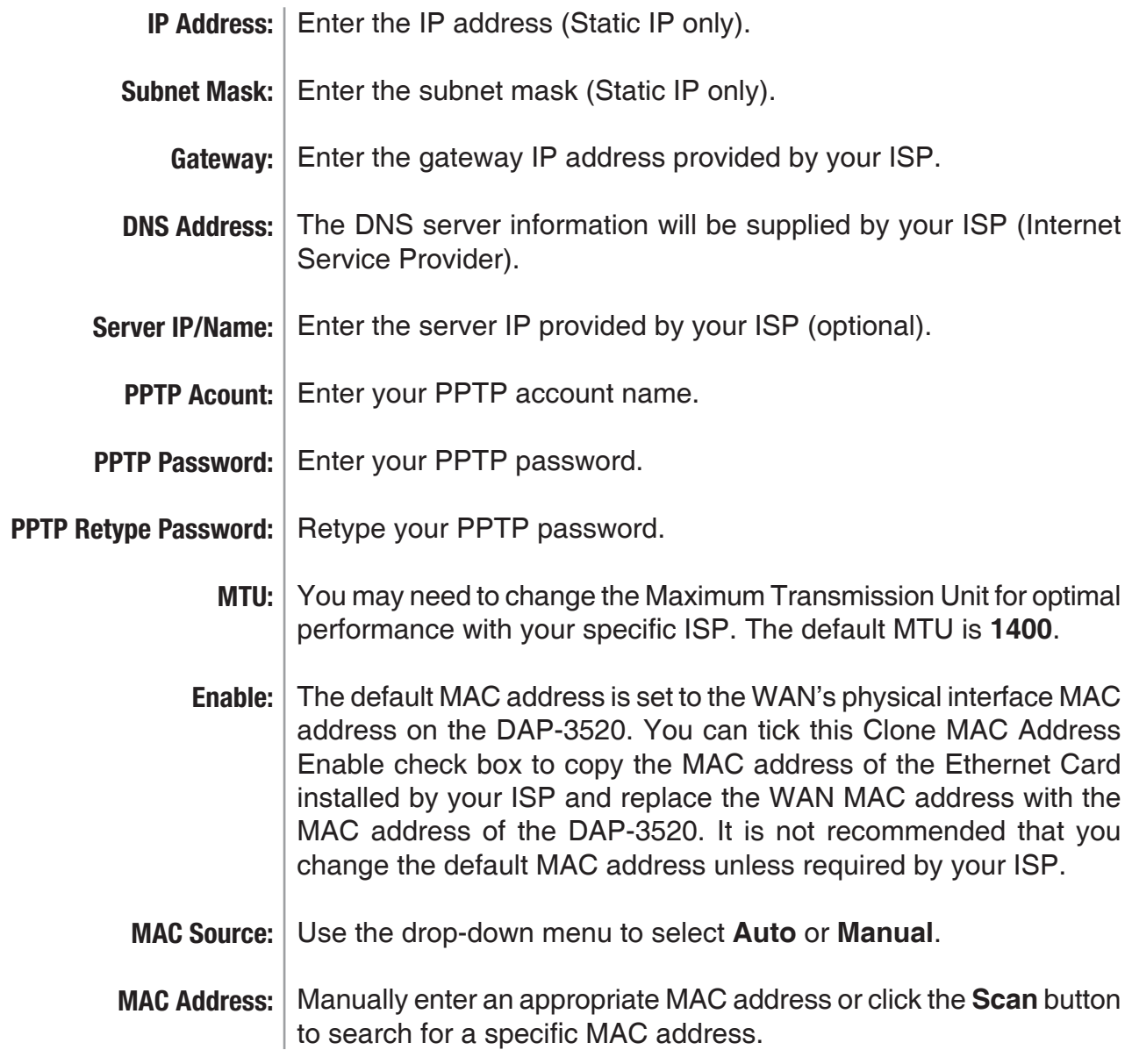

#### <span id="page-38-0"></span>**Home > Advanced Settings > Performance**

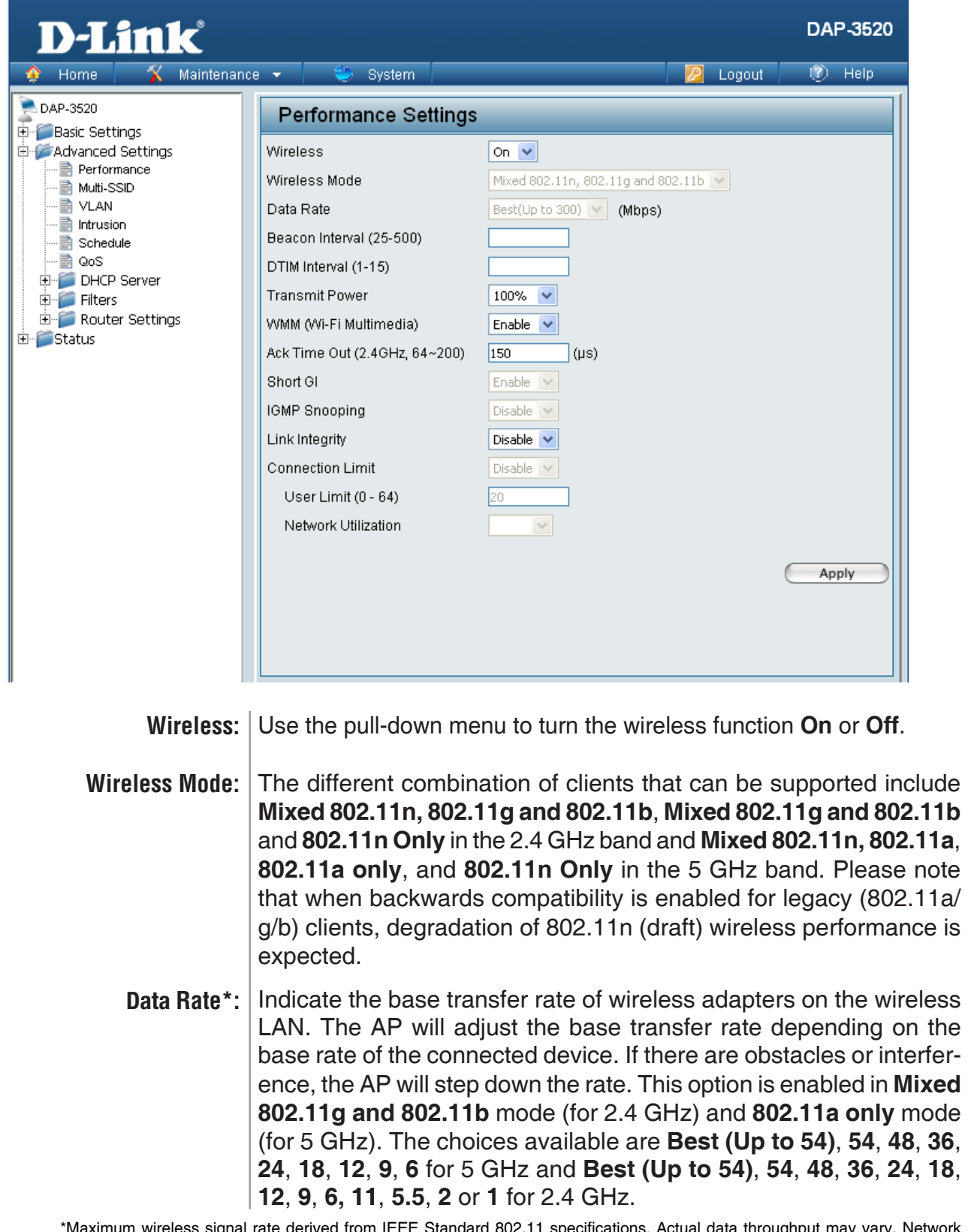

\*Maximum wireless signal rate derived from IEEE Standard 802.11 specifications. Actual data throughput may vary. Network conditions and environmental factors, including volume of network traffic, building materials and construction, and network overhead can lower actual data throughout rate.

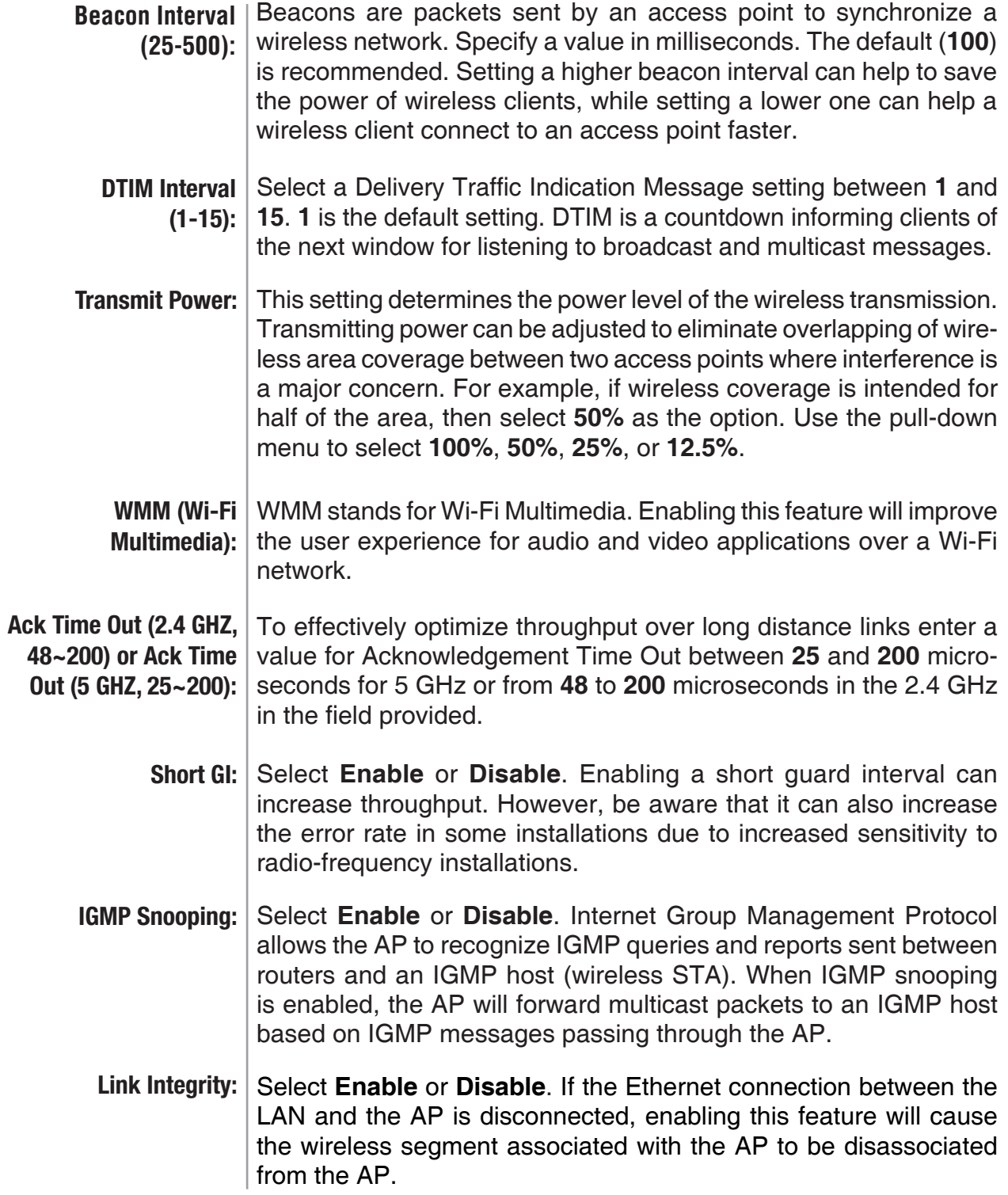

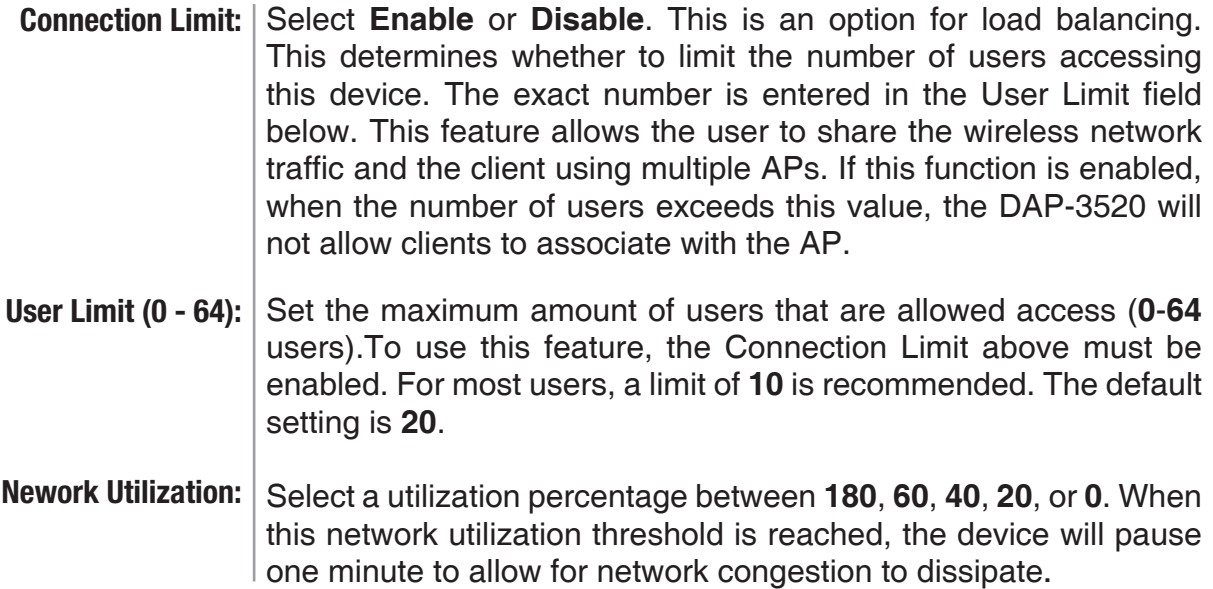

#### <span id="page-41-0"></span>**Home > Advanced Settings > Multi-SSID**

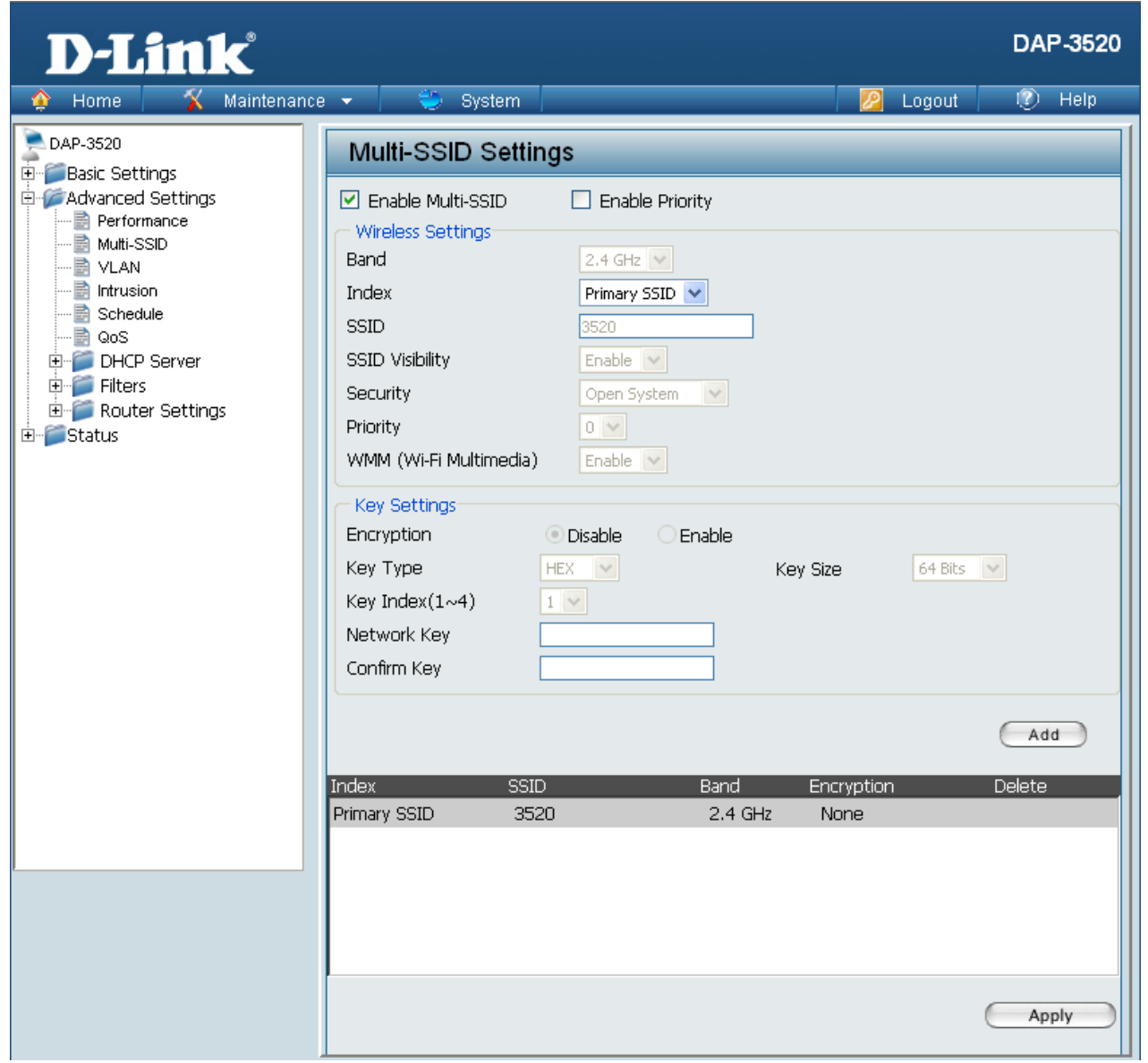

The device supports up to eight multiple Service Set Identifiers. You can set the Primary SSID in the **Basic** > **Wireless** section. The SSID's factory default setting is **dlink**. The SSID can be easily changed to connect to an existing wireless network or to establish a new wireless network.

> **Enable Multi-SSID:** Check to enable support for multiple SSIDs. **Band:** This read-only value is the current band setting. **Index:** You can select up to seven multi-SSIDs. With the Primary SSID, you have a total of eight multi-SSIDs.

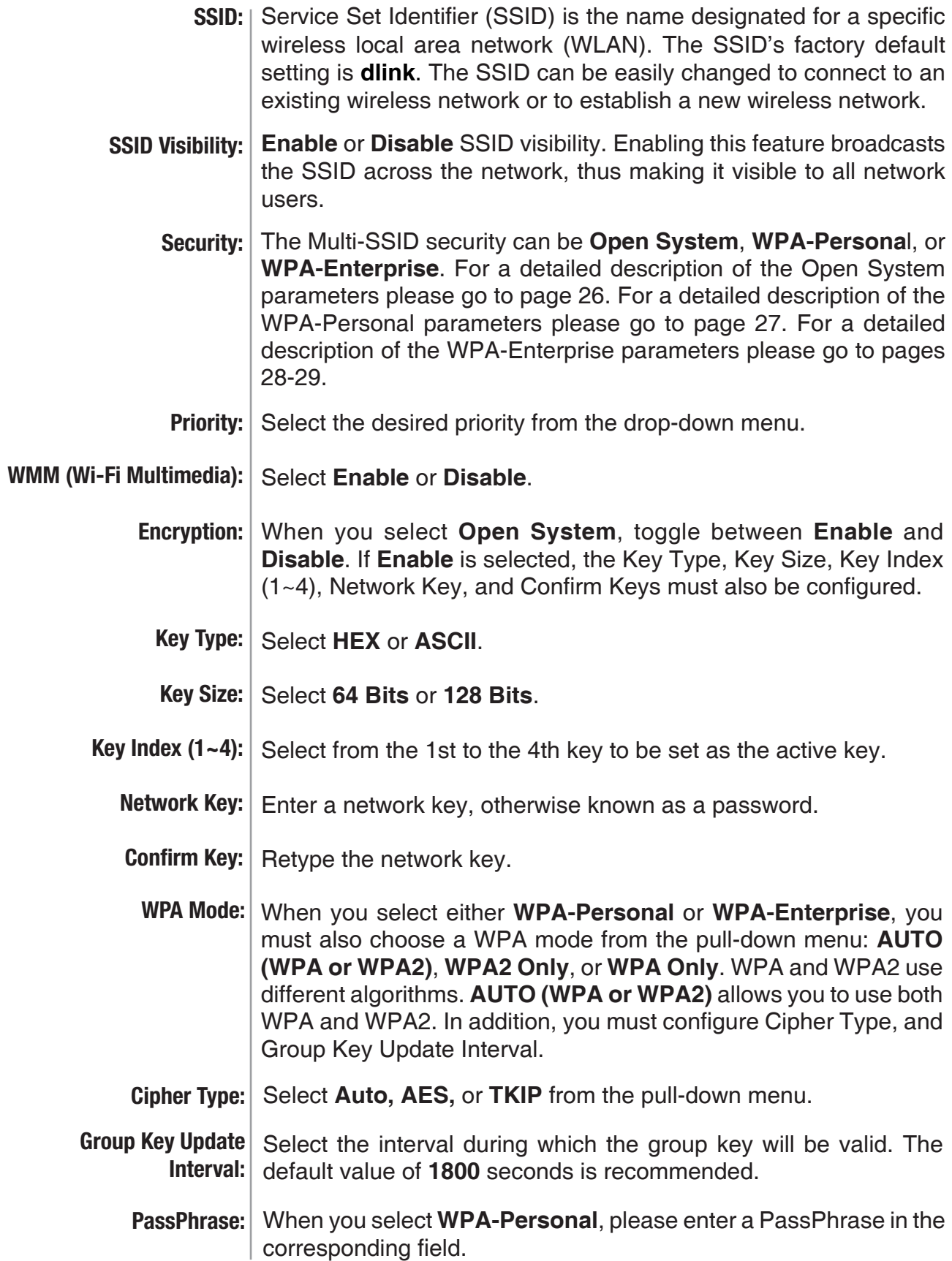

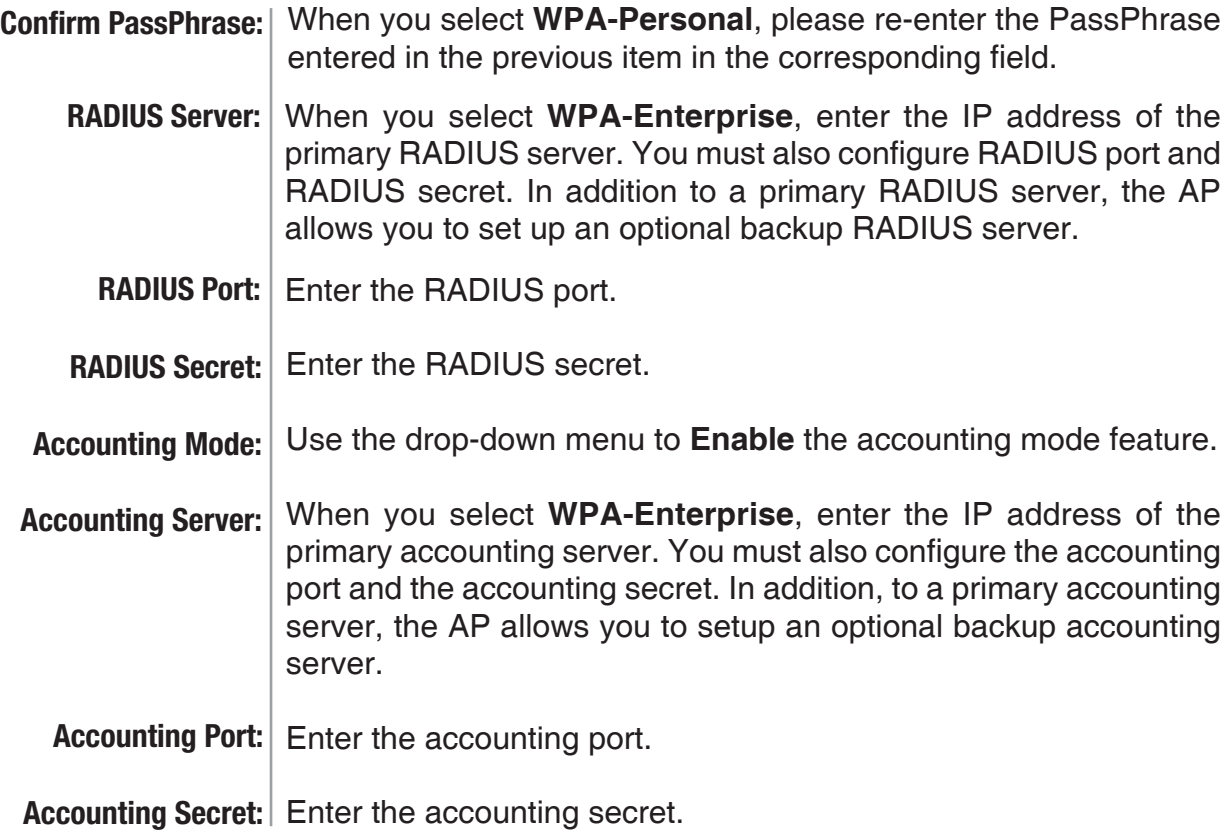

#### <span id="page-44-0"></span>**Home > Advanced Settings > VLAN > VLAN List**

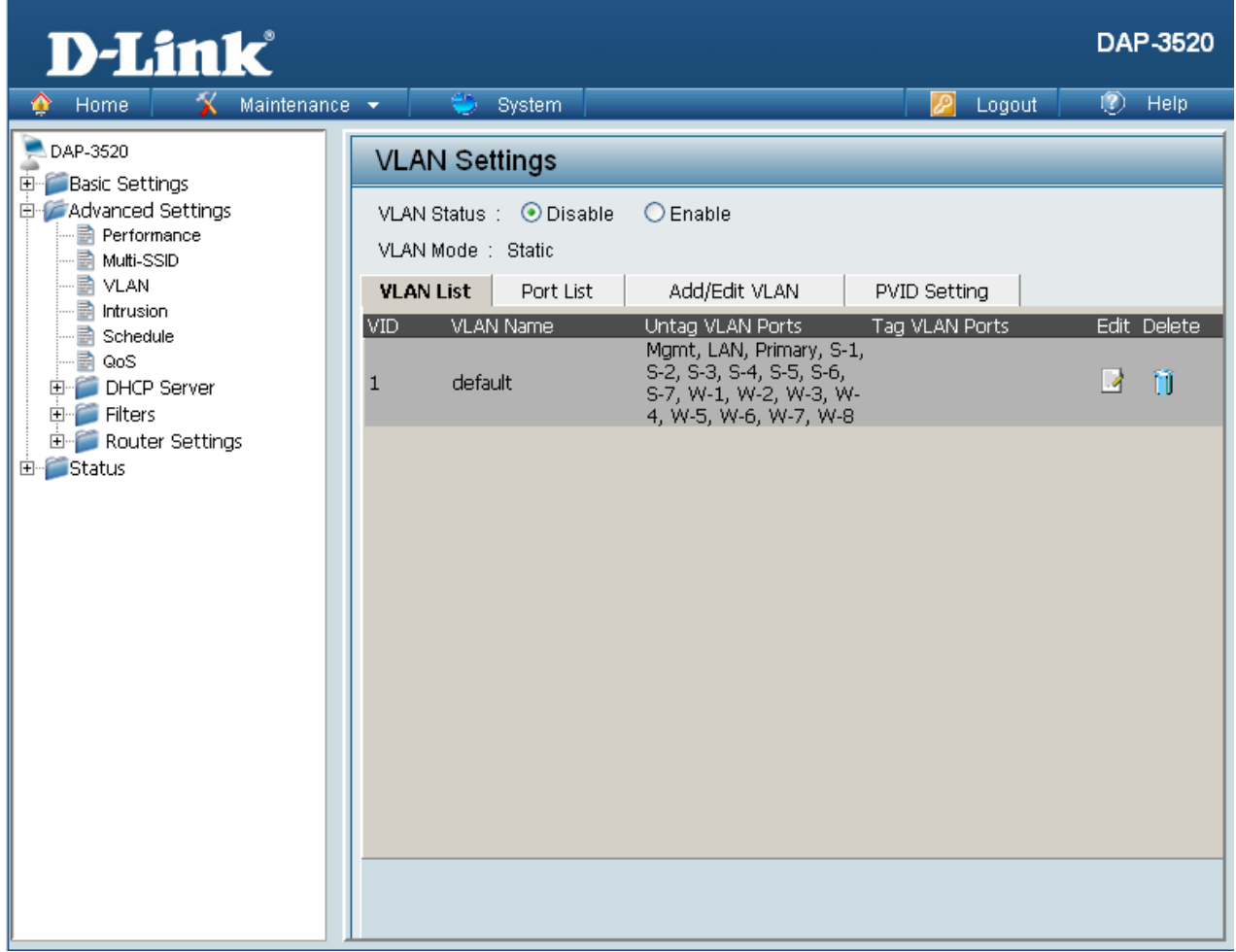

The DAP-3520 supports VLANs. VLANs can be created with a Name and VID. Mgmt (TCP stack), LAN, Primary/Multiple SSID, and WDS connection can be assigned to VLANs as they are physical ports. Any packet which enters the DAP-3520 without a VLAN tag will have a VLAN tag inserted with a PVID.

The VLAN List tab displays the current VLANs.

**VLAN Status:** Use the radio button to toggle to Enable. Next, go to the **Add/Edit VLAN** tab to add or modify an item on the **VLAN List** tab.

### <span id="page-45-0"></span>**Home > Advanced Settings > VLAN > Port List**

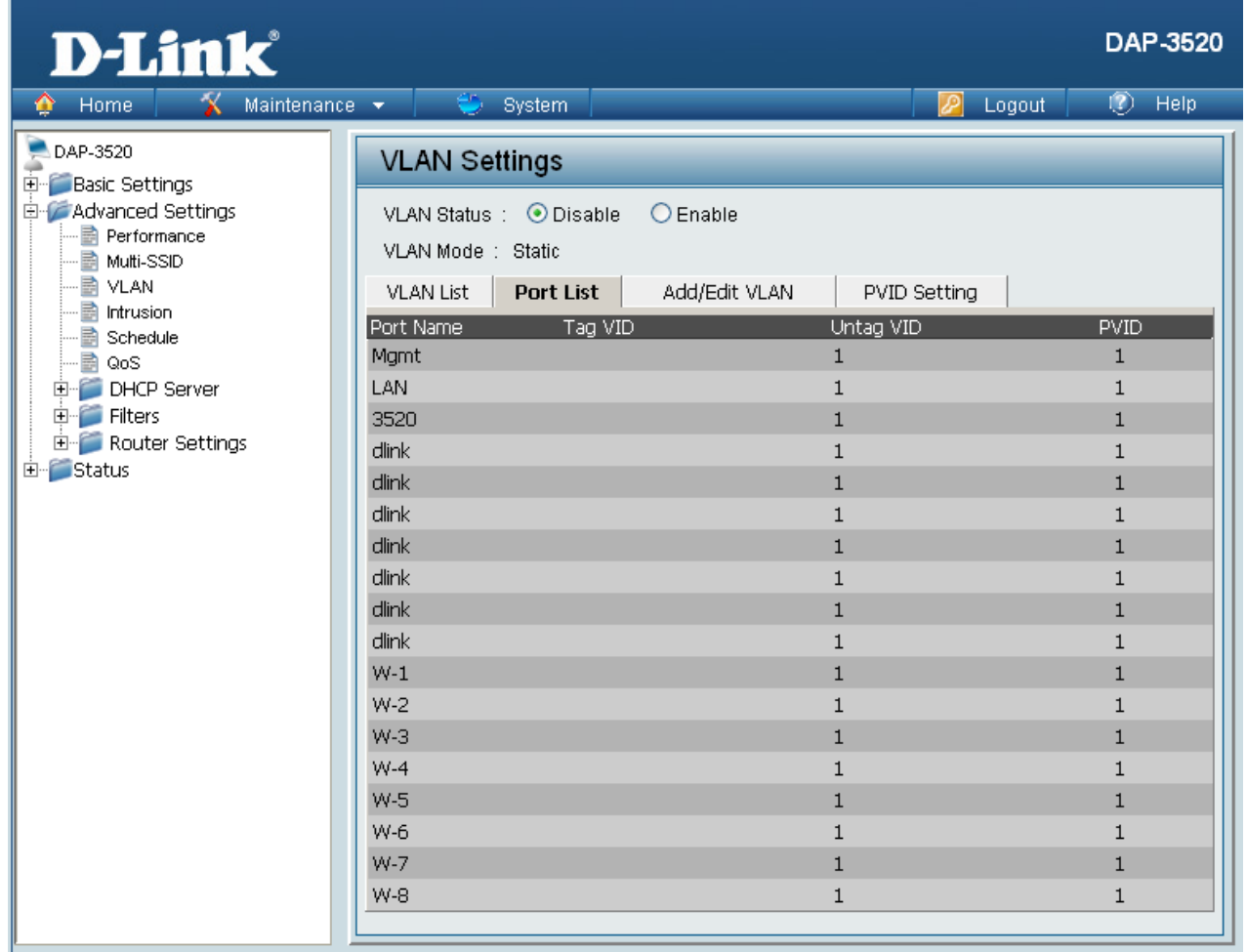

The Port List tab displays the current ports. If you want to configure the guest and internal networks on a Virtual LAN (VLAN), the switch and DHCP server you are using must also support VLANs. As a prerequisite step, configure a port on the switch for handling VLAN tagged packets as described in the IEEE 802.1Q standard.

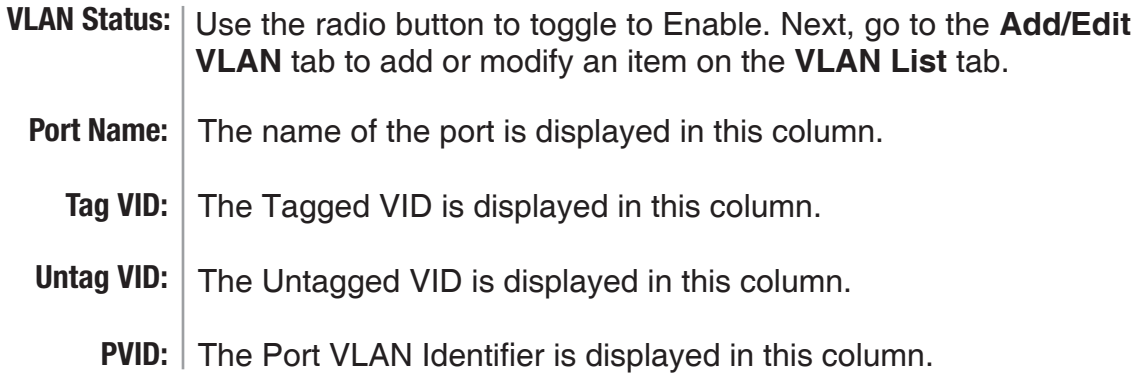

### <span id="page-46-0"></span>**Home > Advanced Settings > VLAN > Add/Edit VLAN**

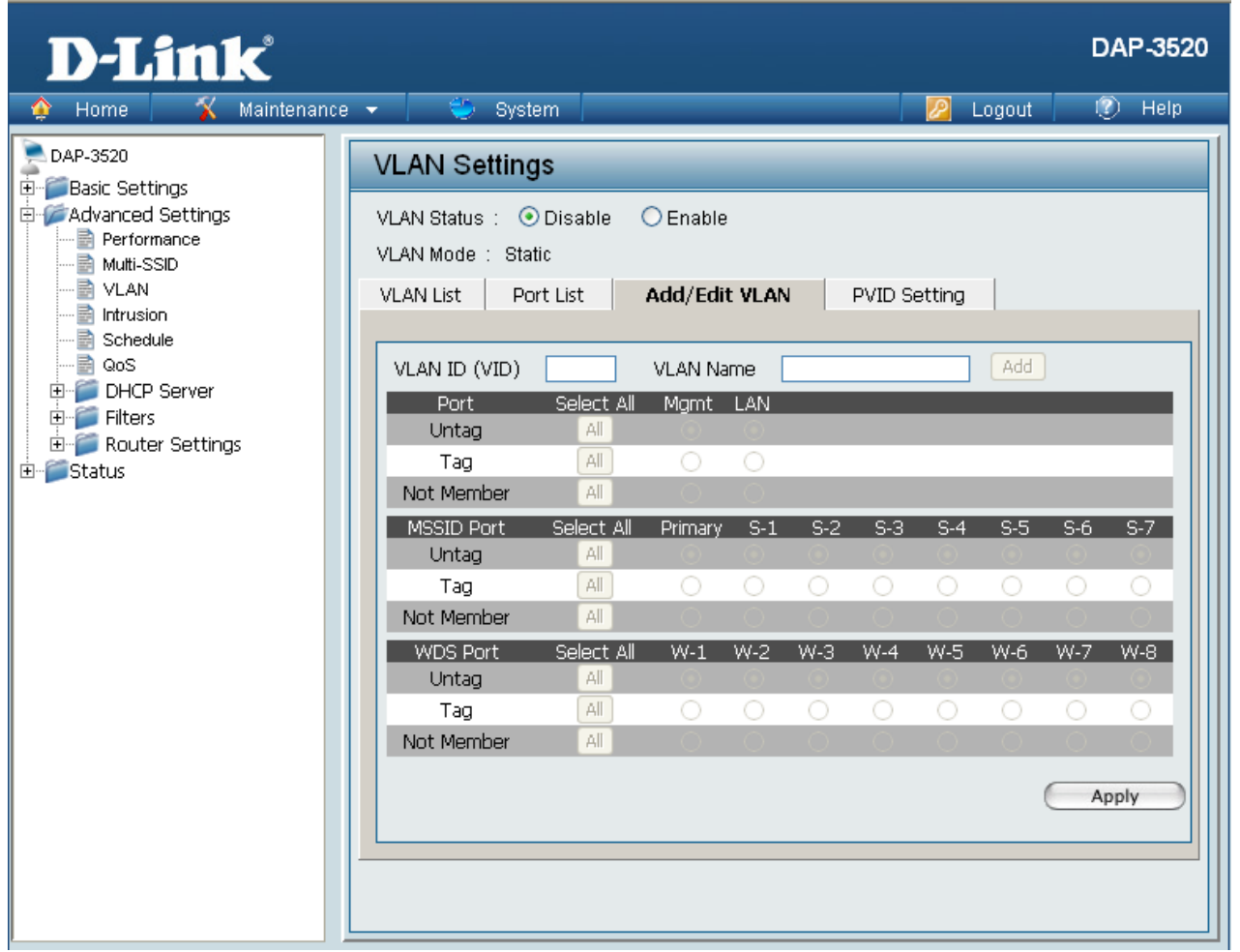

The Add/Edit VLAN tab is used to configure VLANs. Once you have made the desired changes, click the **Apply** button to let your changes take effect.

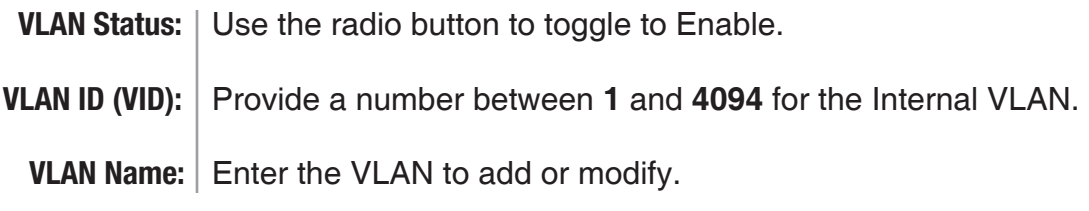

### <span id="page-47-0"></span>**Home > Advanced Settings > VLAN > PVID Setting**

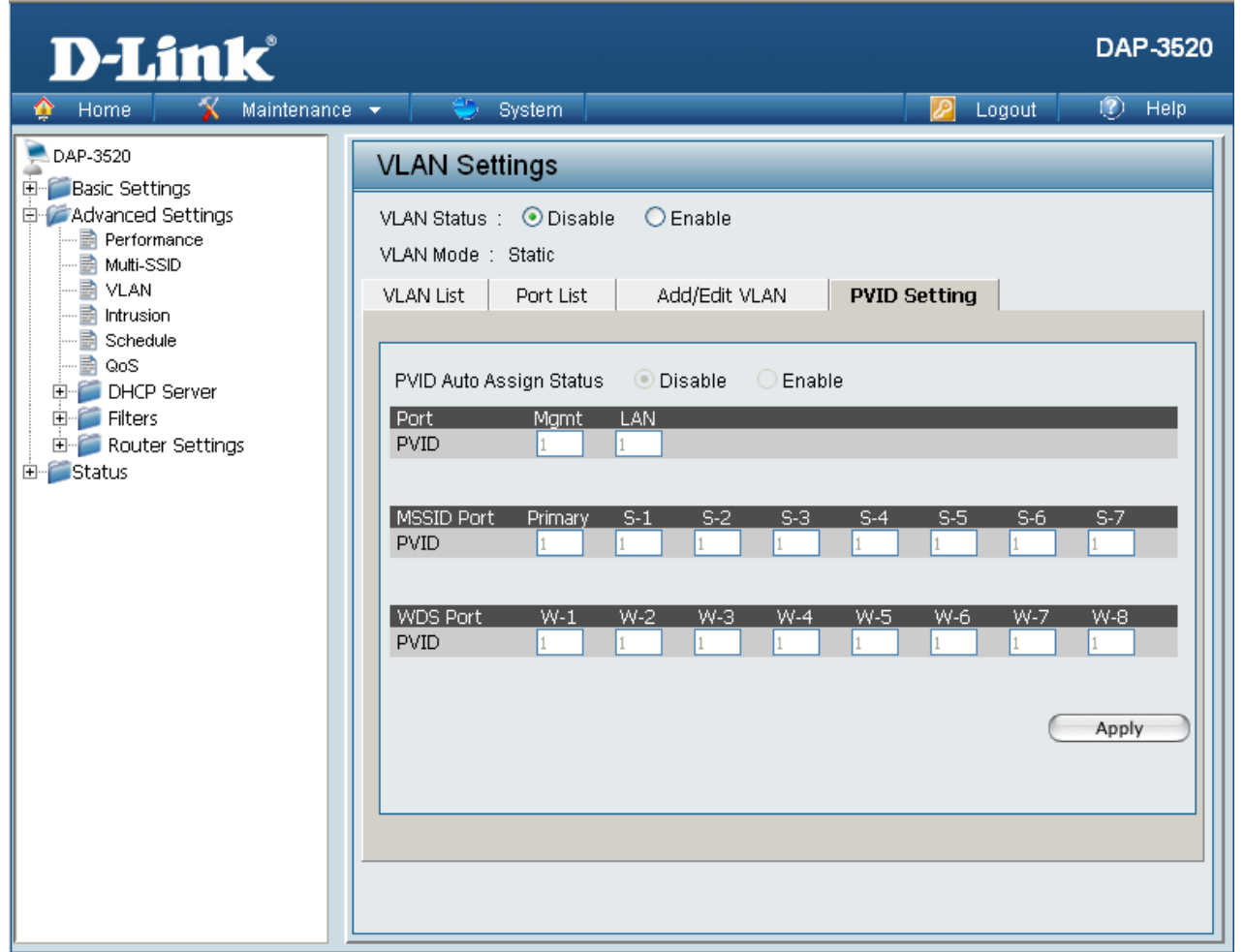

The PVID Setting tab is used to enable/disable the Port VLAN Identifier Auto Assign Status as well as to configure various types of PVID settings. Click the **Apply** button to let your changes take effect.

**VLAN Status:** Use the radio button to toggle to Enable.

**PVID Auto Assign Status:** Use the radio button to toggle PVID auto assign status to Enable.

#### <span id="page-48-0"></span>**Home > Advanced Settings > Intrusion**

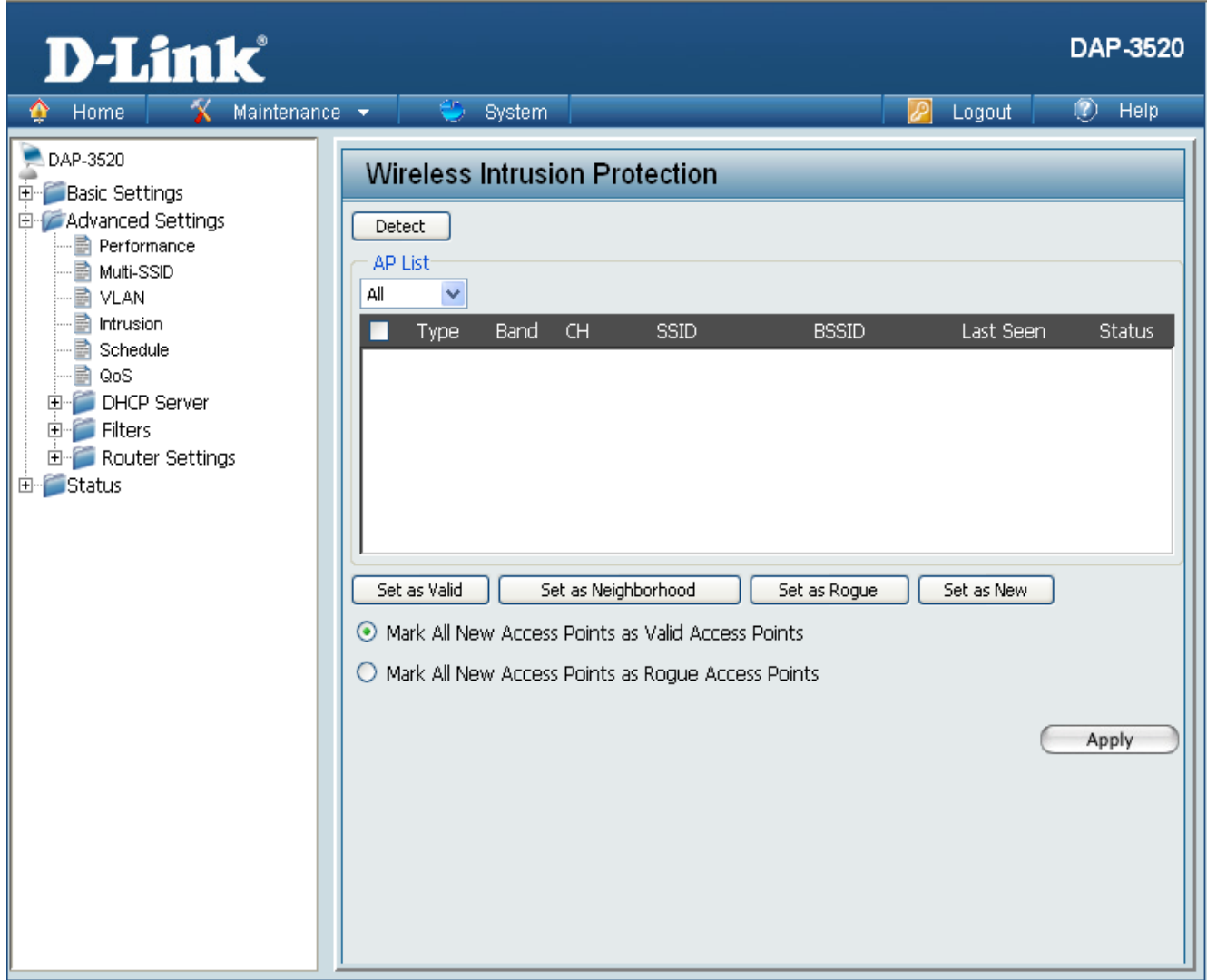

The Wireless Intrusion Protection window is used to set APs as **All**, **Valid**, **Neighborhood**, **Rogue**, and **New**. Click the **Apply** button to let your changes take effect.

The choices include **All**, **Valid**, **Neighbor**, **Rogue**, and **New**. **AP List:**

**Detect** Click this button to initiate a scan of the network.

#### <span id="page-49-0"></span>**Home > Advanced Settings > Schedule**

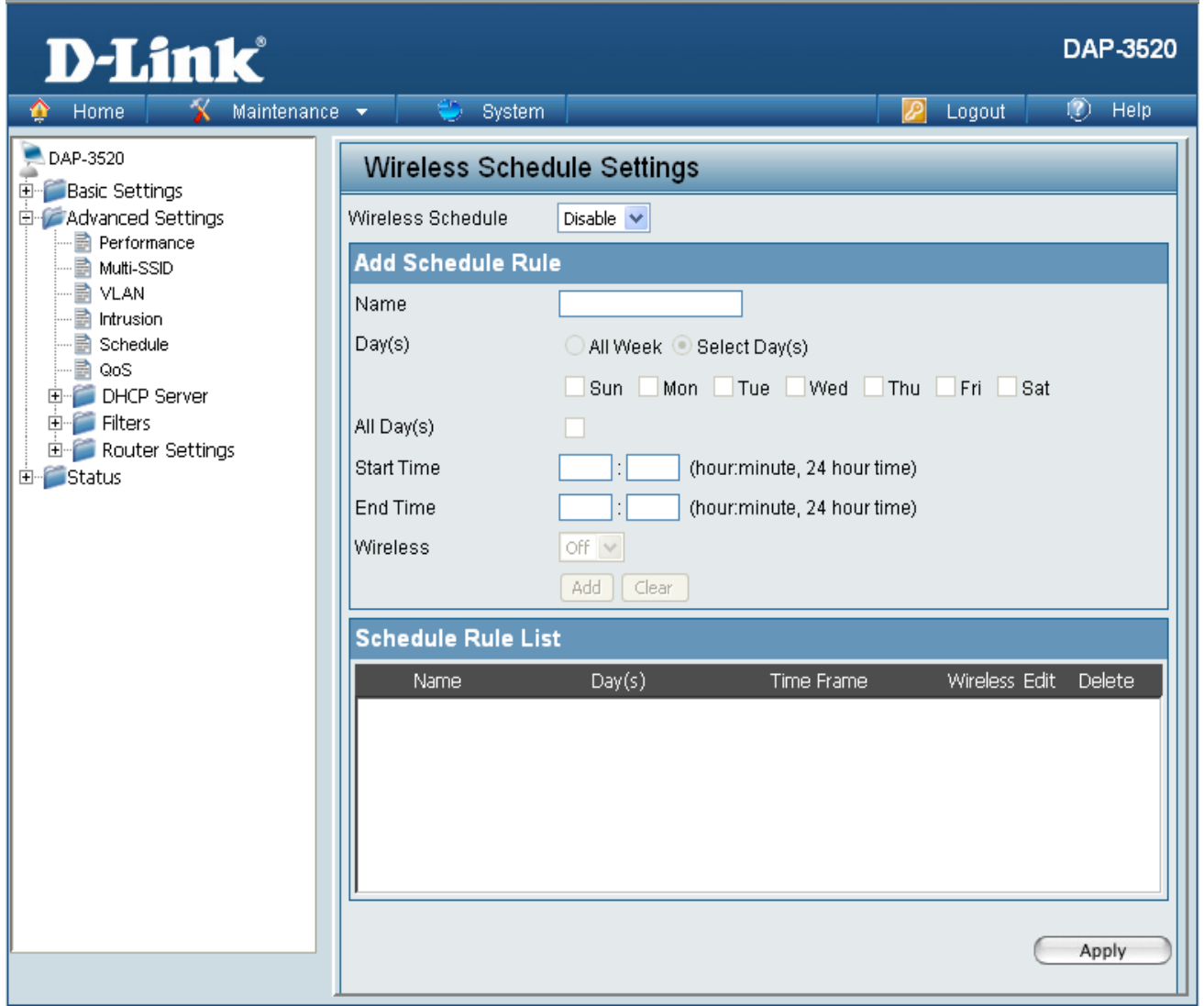

The Wireless Schedule Settings window is used to add and modify scheduling rules on the device. Click the **Apply** button to let your changes take effect.

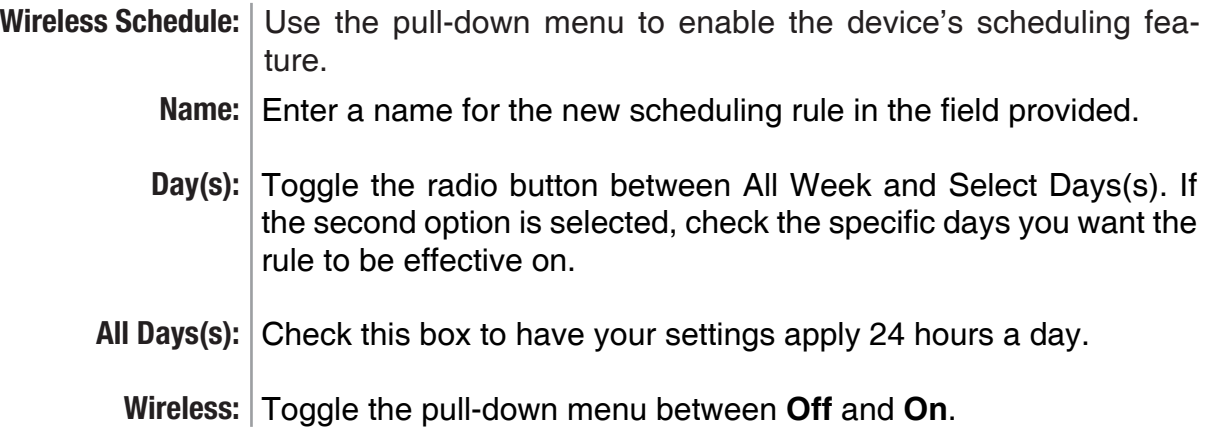